## **User's Guide**

# $\circledR$ TRENDNET

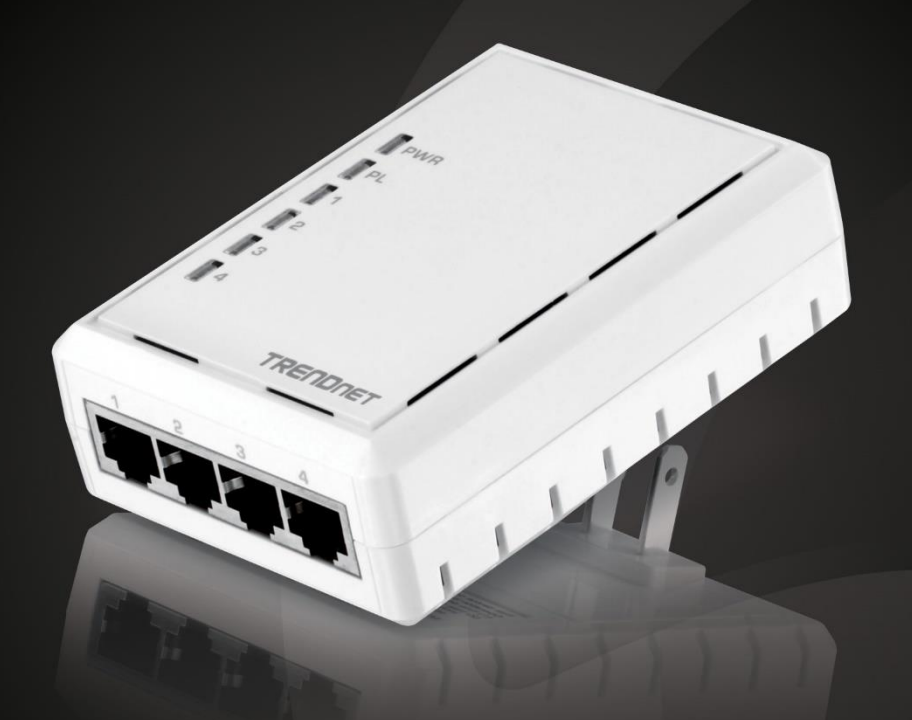

# 4-Port Powerline 500 AV Adapter

# **TPL-4052E**

## <span id="page-1-0"></span>**Table of Contents**

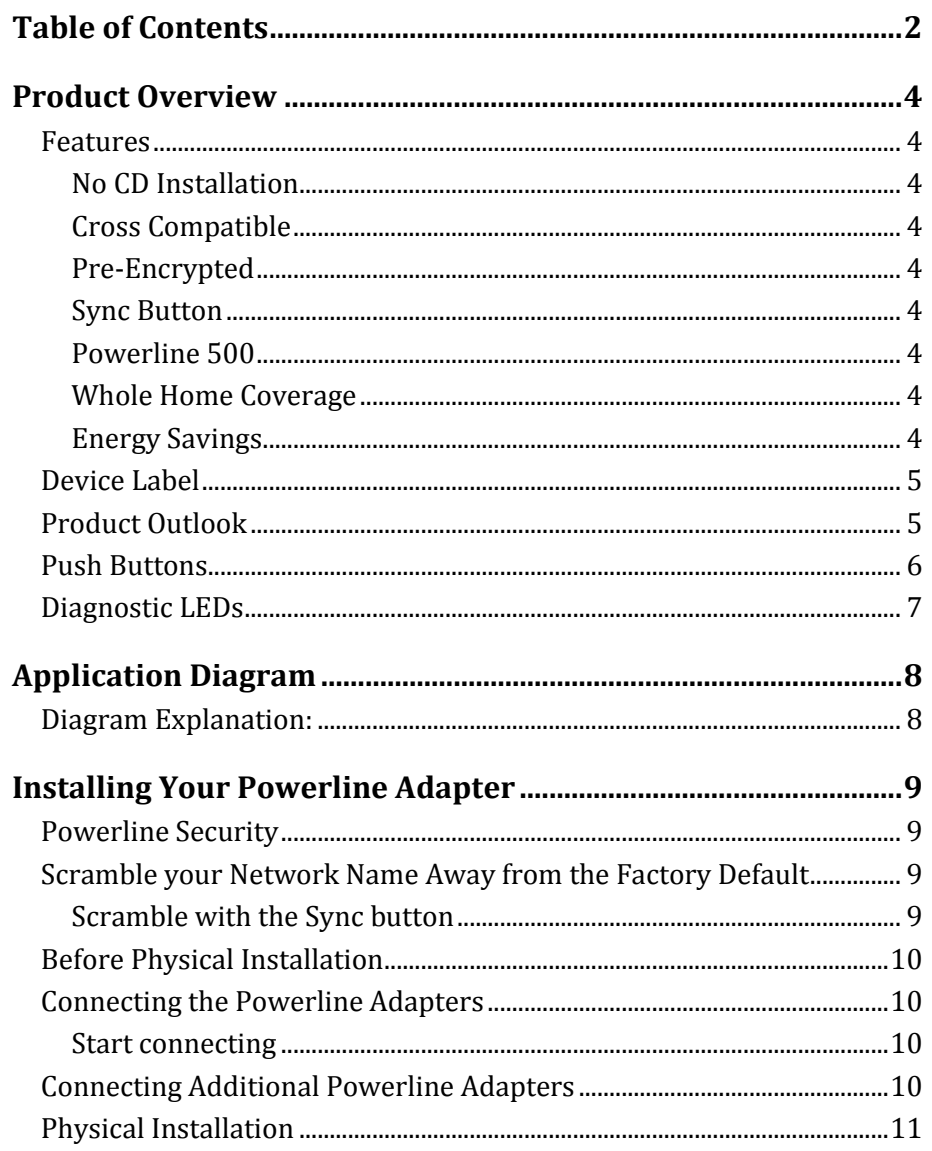

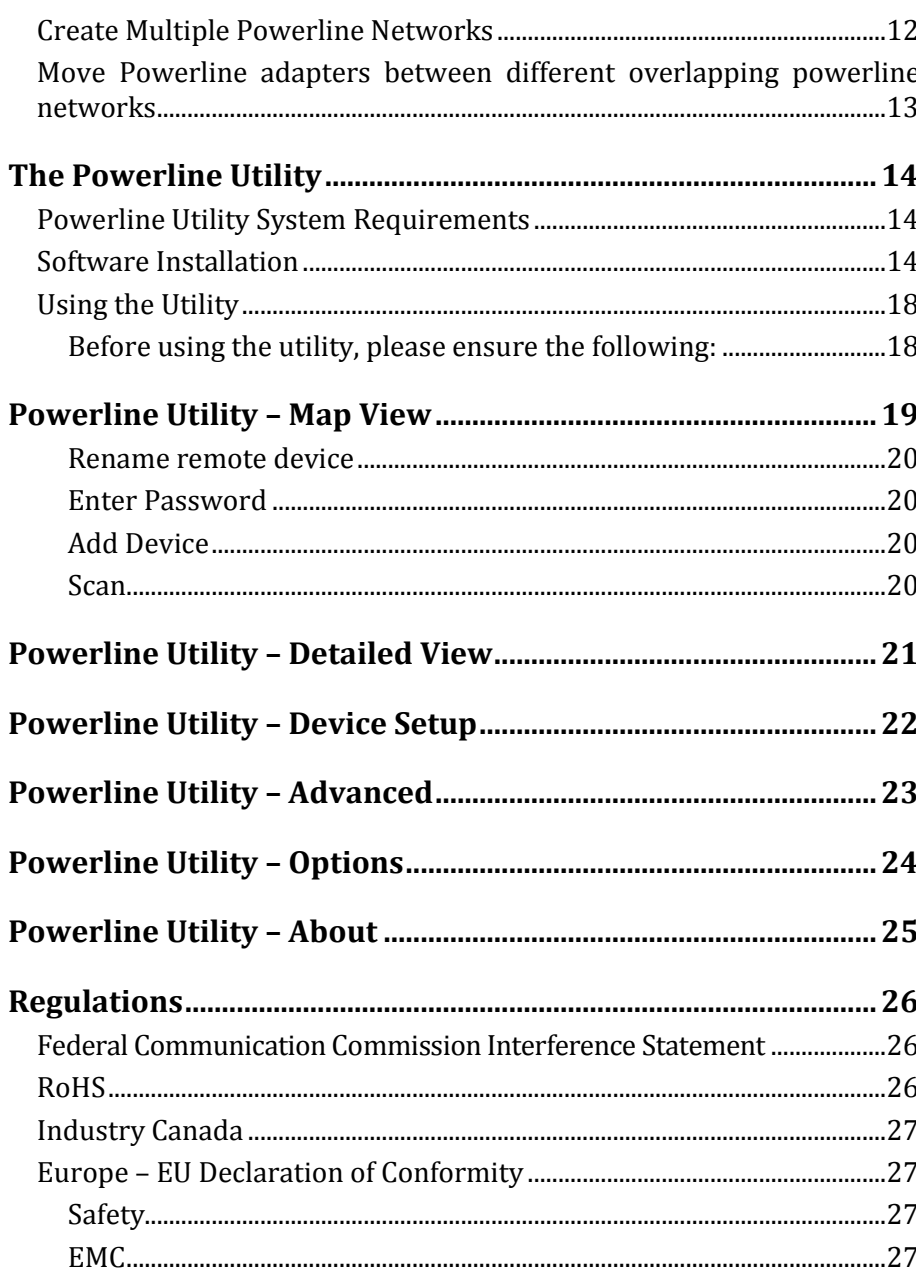

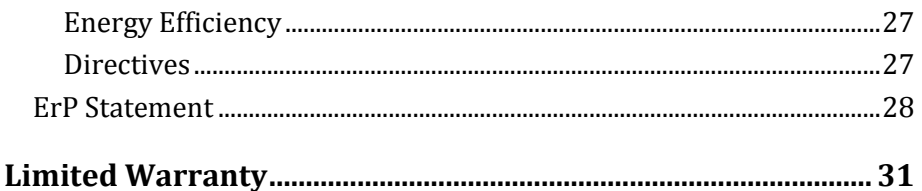

## <span id="page-3-0"></span>**Product Overview**

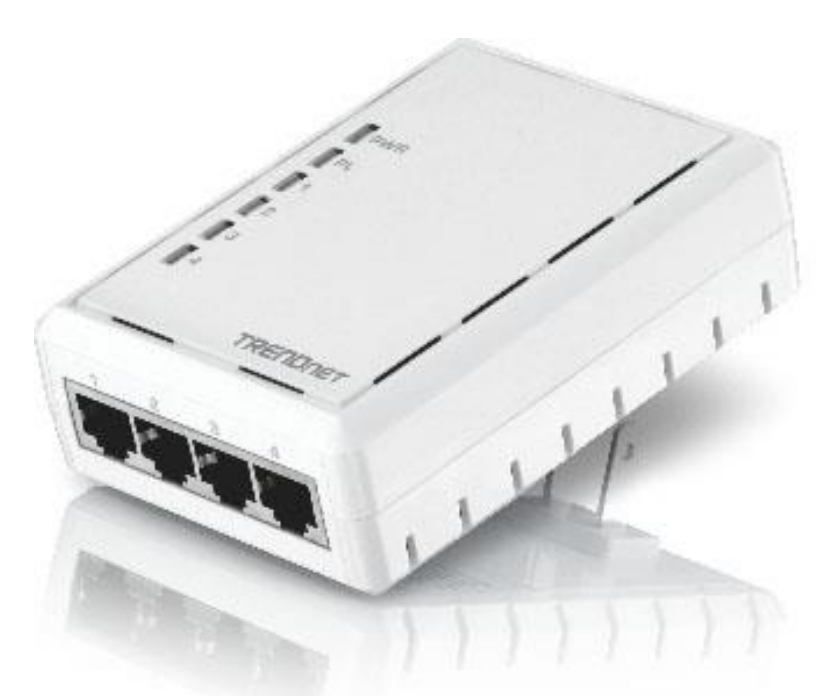

**TPL-4052E**

Package Contents

- TPL-4052E 4-Port Powerline 500 AV Adapter
- Quick Installation Guide
- CD-ROM (Utility & User's Guide)
- Network cable  $(1.5 \text{ m } / 5 \text{ ft.})$

*If any package content is missing or damaged, please contact the retail store, online retailer, or reseller/distributor from which the product was purchased.*

#### <span id="page-3-1"></span>**Features**

TRENDnet's 4-Port Powerline 500 AV Adapter, model TPL-4052E, uses an electrical outlet to create a 500 Mbps powerline network. Two adapters are needed to start a network. Connect network ready TVs, media players, game consoles, and computers to the four Ethernet ports. No CD installation required—encrypted TRENDnet adapters auto-connect out of the box.

#### <span id="page-3-2"></span>*No CD Installation*

Simply plug in the adapters — all TRENDnet adapters auto-connect out of the box

#### <span id="page-3-3"></span>*Cross Compatible*

TRENDnet Powerline 500 and 200 adapters work with each other

<span id="page-3-4"></span>*Pre-Encrypted*  For your security the adapter arrives pre-encrypted

<span id="page-3-5"></span>*Sync Button* Press the Sync button to change existing encryption keys

<span id="page-3-6"></span>*Powerline 500* 500 Mbps Powerline networking over existing electrical lines

### <span id="page-3-7"></span>*Whole Home Coverage*

Connects over electrical lines for distances of up to a 5000 square foot home (300 m / 984 ft)

<span id="page-3-8"></span>*Energy Savings*  Power Save mode reduces electrical consumption by up to 80%

#### TRENDnet User's Guide TPL-4052E

*\* 8 active adapter can stream data at the same time. Additional adapters may decrease network performance. 500Mbps is the maximum theoretical Powerline data rate. Actual throughput will vary depending on the environment. Networked Powerline devices must be plugged into power outlets that are on the same electrical system. GFCI outlets and AFCI circuit breakers may degrade Powerline network signals.*

#### <span id="page-4-0"></span>**Device Label**

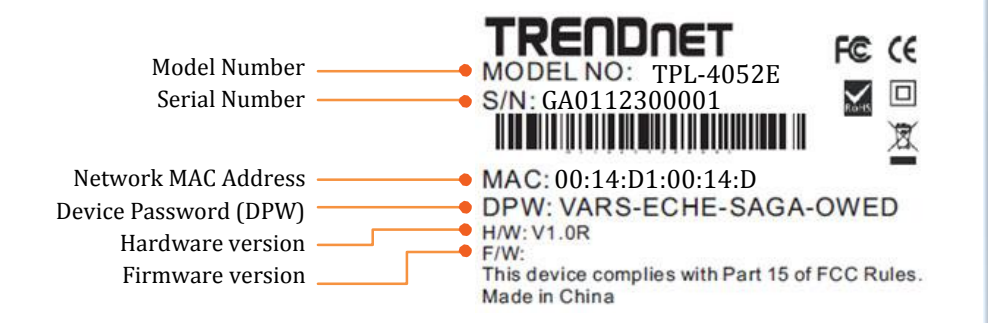

#### <span id="page-4-1"></span>**Product Outlook**

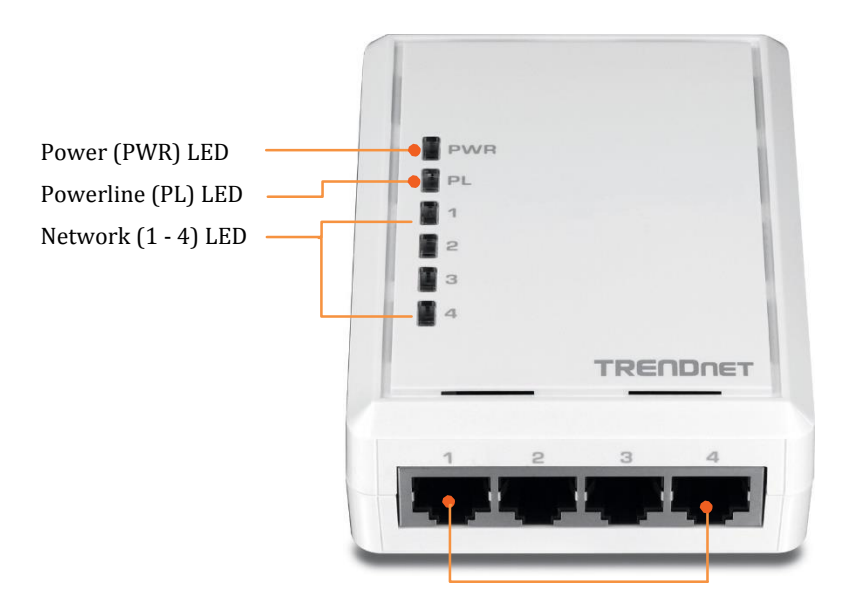

**10/100 Network Ports** Connect network cables from Powerline Adapter to your computer, game console, network TV, and other network devices.

<span id="page-5-0"></span>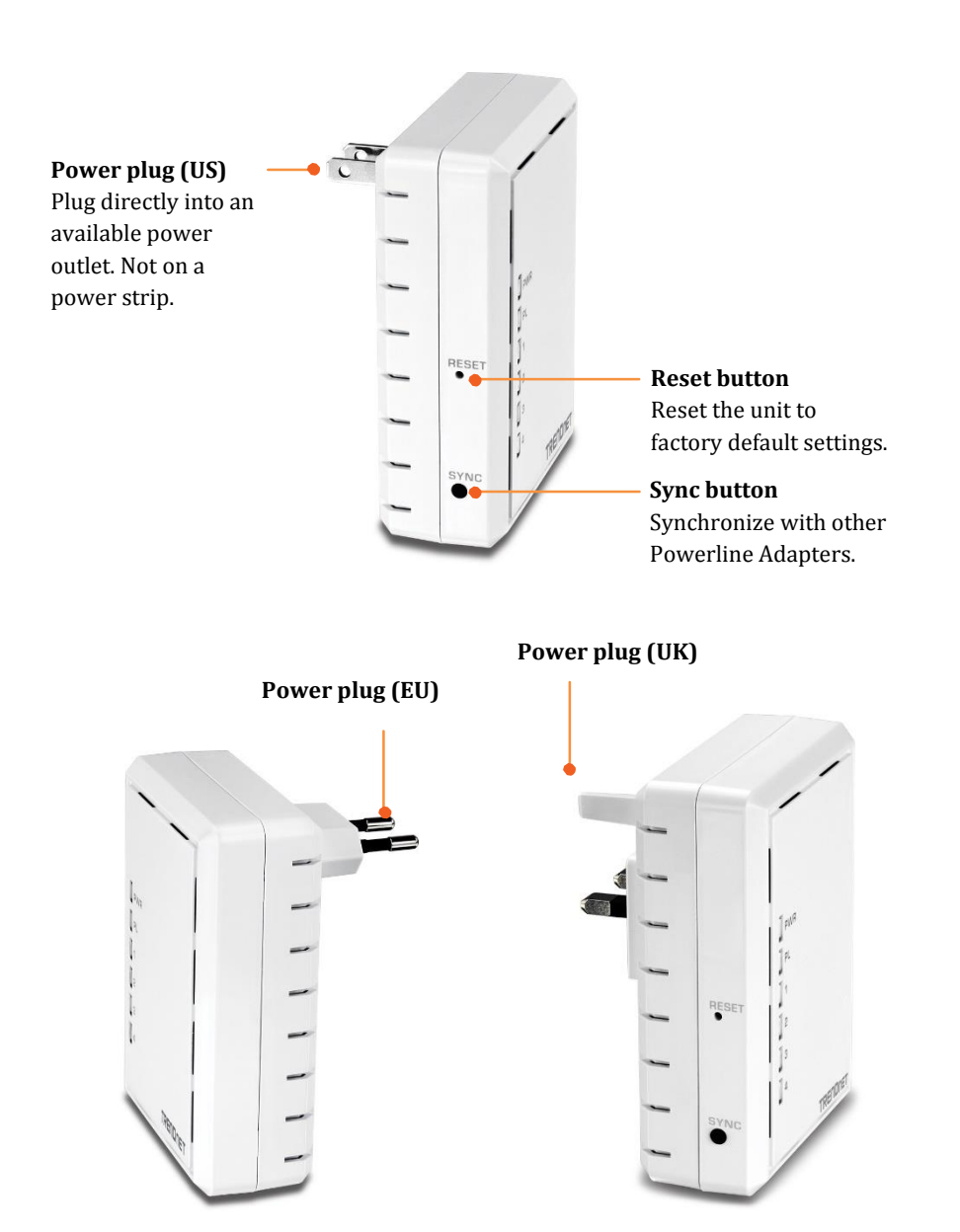

#### **Push Buttons**

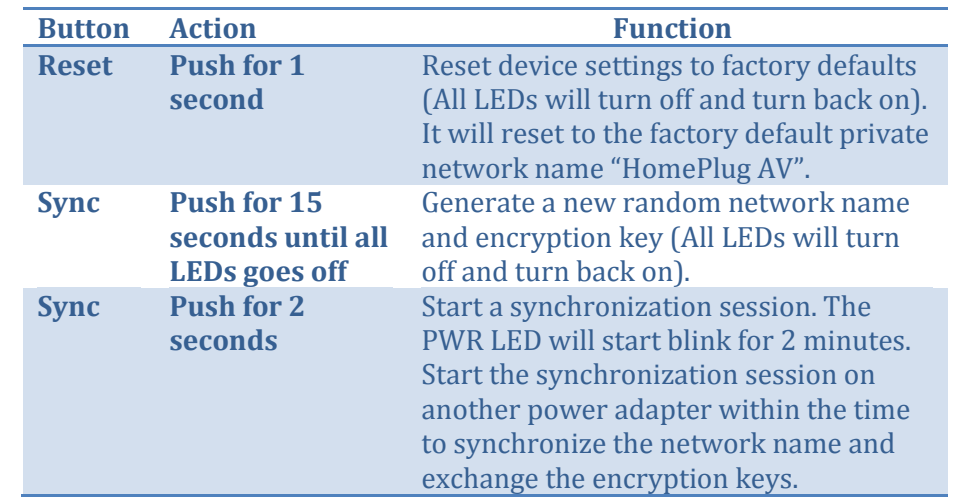

**Power Save Mode:** The Powerline adapter will automatically going into standby mode to reduce power usage when there is no network traffic for more than 10~20 minutes. All LEDs are going off.

It can be wake up automatically when the network traffic is coming again. It takes a couple seconds to wake up and resume back to full speed of service.

#### <span id="page-6-0"></span>**Diagnostic LEDs**

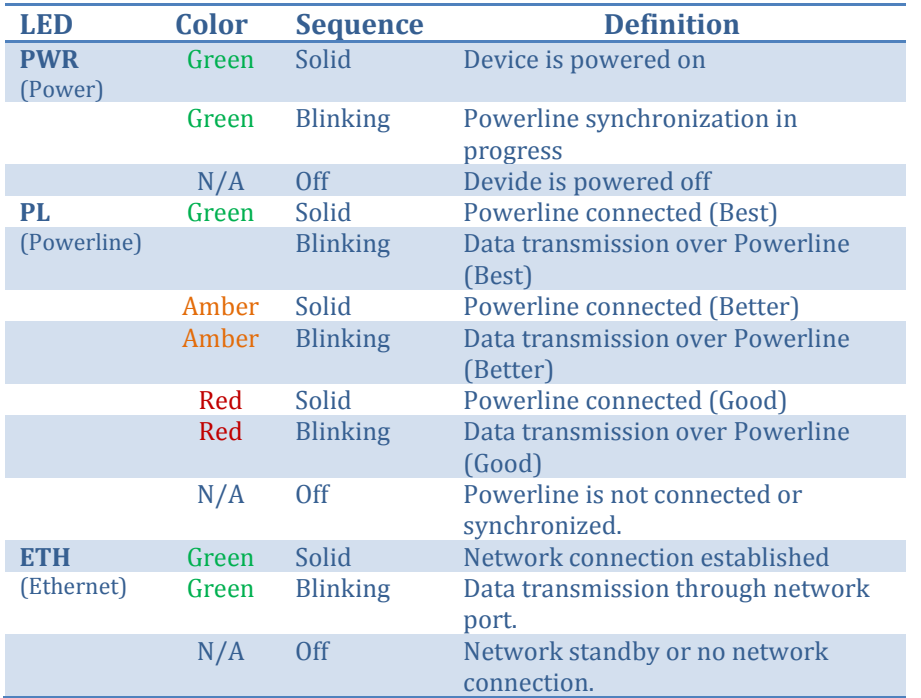

*Powerline Connections: Powerline (PL) LED color indicates the strength and quality of the Powerline connection through the electrical system. The following factors may affect the Powerline network's connection quality:*

- *Noise – Generated by appliances which use your electrical system (e.g. Microwaves, ovens, hair dryer, irons, dishwashers, etc.). The quality of your household electrical wiring may also cause additional noise on your electrical system.*
- *Distance – Long lengths of electrical wiring through your electrical system between connected Powerline Adapters.*

## <span id="page-7-0"></span>**Application Diagram**

## **Powerline Networking Solution**

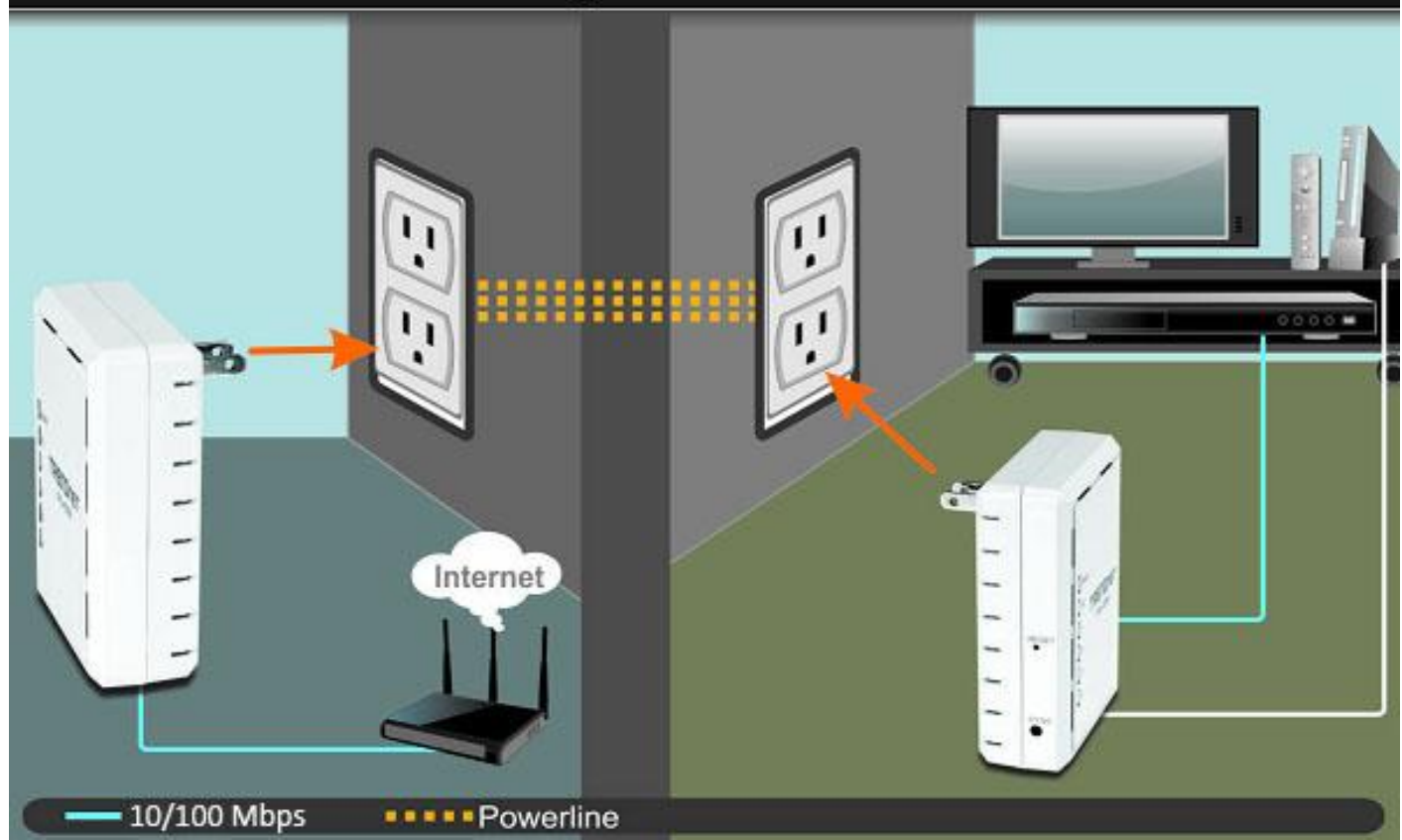

#### **Diagram Explanation:**

The first Powerline unit is networked to a router which is in turn connected to a modem (typically supplied by your Internet Service Provider (ISP)) that provides Internet connectivity. A second Powerline Adapter is plugged into a wall power outlet near a media center and is providing Internet connectivity to a game a game console and a Blu-ray player / media player via Ethernet.

## <span id="page-8-0"></span>**Installing Your Powerline Adapter**

#### <span id="page-8-1"></span>**Powerline Security**

All out-of-the-box TRENDnet HomePlugAV Powerline adapters can be connected to each other without further configuration. To add additional network security to your network, you can change your Powerline network name away from the factory default. With a customized private network name, no one can connect to your Powerline network with an out-of-the-box HomePlugAV adapter.

TRENDnet HomePlugAV certified Powerline adapters have the same default network name "HomePlugAV". TRENDnet recommends that you change the Powerline network name away from the factory default to increase network security. Once configured, the Powerline network name will be saved on device. You can freely unplug the adapter and moved to the other location within its operating range. If a mistake is made in the settings, the adapter can be reset to the factory default settings by pressing the **Reset** button for 1 second.

If you want to use the default network name for easy connection, skip the synchronization steps and go directly to **[Physical Installation](#page-10-0)** on pag[e 11.](#page-10-0)

### <span id="page-8-2"></span>**Scramble your Network Name Away from the Factory Default**

There are two ways to change the default network name:

1. (Recommended) Use the physical **Sync** button on your Powerline adapter to generate a random private network name. See **[Connecting the Powerline Adapters](#page-9-1)** in following section.

OR

2. Create a customized private network name for your Powerline network by using the included **Powerline Utility**. See [The Powerline](#page-13-0)  [Utility](#page-13-0) on pag[e 14](#page-13-0).

*\* If the Powerline adapter settings have been changed, the adapter must be reset to the factory default settings to be recognized by Powerline Utility.*

#### <span id="page-8-3"></span>*Scramble with the Sync button*

- 1. Make sure your TPL-4052E is powered on and not in sleep mode.
- 2. The physical **Sync** button on the Powerline adapter provides an easy way to change the network name. Push and hold the **Sync** button for 15 seconds. All LEDs will turned off and then turned on again. This will generate a new random network name for your Powerline adapter.

#### <span id="page-9-0"></span>**Before Physical Installation**

It is recommended that you create the Powerline data connection next to each other before physically install the Powerline adapter to the outlet you want. With this practice, you can have ample time to do the synchronization with the side by side Powerline adapter instead of running around to different rooms. And, you can make sure your Powerline adapters are properly setup and working good in your electric network.

*Note: If you don't want to change the use the default network name for easy connection, skip the following steps and go directly t[o Physical Installation](#page-10-0) on page [11](#page-10-0)*

#### <span id="page-9-1"></span>**Connecting the Powerline Adapters**

- 1. Make sure your Powerline adapter is powered on and not in sleep mode. The Power LED should be on.
- 2. Scramble the first Powerline adapter by pushing **Sync** button for 15 seconds. All LEDs will turned off and then turned on again. This will generate a new random network name for your Powerline adapter.
- 3. Make sure the second Powerline adapter is powered on and plug in the same electric network. No power strip, power break, or any kind of power switch in between.

#### <span id="page-9-2"></span>*Start connecting*

4. Push and hold the **Sync** button on the first (the one with scrambled network name) Powerline adapter for 2 seconds and then release it. The Powerline adapter is starting a 2 minutes synchronization session. It will accept the other synchronization request on the same electric network. The **Power** LED will start blinking showing it is in synchronizing.

5. Push and hold the **Sync** button on the second Powerline adapter for 2 seconds and release it. The **Power** LED will start blinking. The adapter will request for synchronizing. All LEDs will turn off and turn back on in the end of the session. The **Powerline** LED will turn on when the adapters are connected successfully.

#### <span id="page-9-3"></span>**Connecting Additional Powerline Adapters**

Follow up the same steps described in the last section. You can choose any one of the Powerline adapter already connected as the first adapter. Start the synchronization session on that Powerline adapter first. And then start the synchronization session on the additional Powerline adapter.

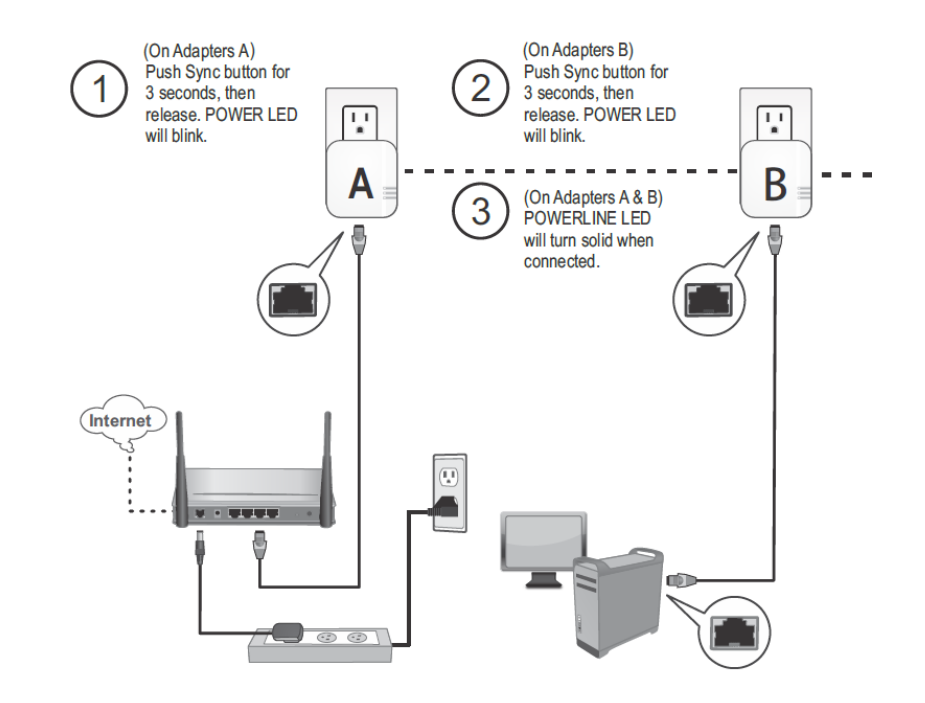

#### <span id="page-10-0"></span>**Physical Installation**

With the synchronized Powerline adapters or the out-of-box adapters, now you can set up your Powerline adapters to the location you want your network extends to.

There are several location choosing considerations of where you will install your Powerline adapters.

- Avoid plugging the adapters into power strips, extension cords, or surge protectors as this may prevent the adapter from functioning correctly or degrade performance.
- Avoid plugging the adapters into wall power outlets that are controlled by a light switch to prevent the Powerline Adapter from being turned off accidentally.
- Avoid plugging the adapters into wall power outlets that are located near appliances that consume a lot of power (e.g. refrigerators, washers, dryers) as this may degrade performance.
- Make sure there is an available wall power outlet in the room where the router is installed and also near the router.
- Make sure there is an available wall power outlet in the room where you want to extend network connectivity.

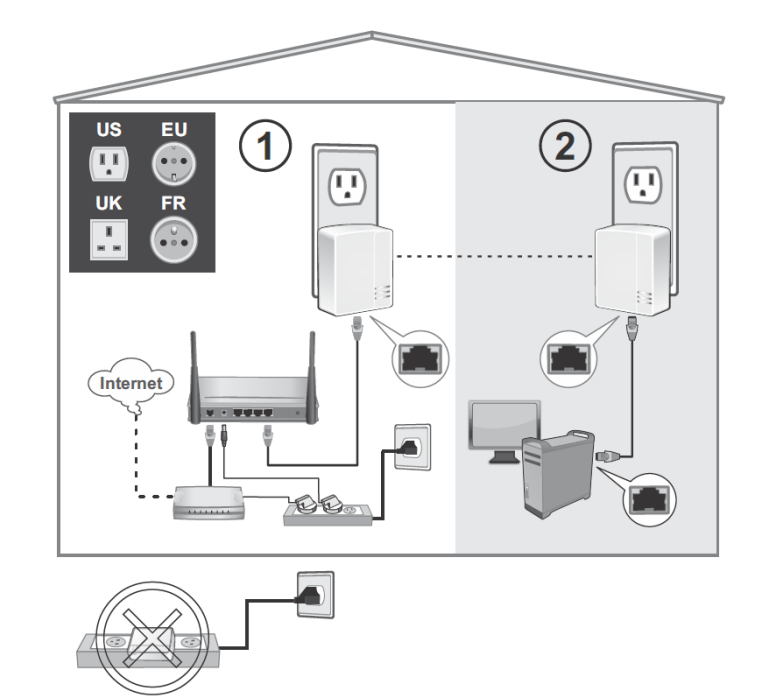

- 1. Plug the Powerline adapter into an available wall power outlet near your router.
- 2. Connect the included network cable from the Ethernet port of your Powerline adapter to an available Ethernet port on your network router.
- 3. Once the Powerline adapter is installed and connected to your router, verify that the **Power** LED is on or blinking and the Ethernet LED is on or blinking.
- 4. Plug in the second Powerline adapter to an available wall power outlet in another room near a computer or network device (e.g. game consoles, network-enabled TVs, network attached storage, network media server/players, etc.) you want to connect to your network.
- 5. Connect one end of the included Ethernet cable to the Ethernet port on your Powerline adapter and then connect the other end to the

Ethernet port on your computers or another network enabled device.

6. After the additional Powerline adapter is connected and installed to your computer or network device, wait for the **Power** LED to turn on. After the **Power** LED turns on, verify that the **Powerline** LED is on or blinking, and the **Ethernet** LED is on or blinking.

#### <span id="page-11-0"></span>**Create Multiple Powerline Networks**

It is possible to create multiple Powerline networks on the same electric system separated and grouped by different network names. The Powerline networks will work and communicate independently of each other which can provide security between different groups of Powerline adapters. For example, if you have five Powerline adapters (adapter A through E), you can group adapters A, B, and C together on one Powerline network and group adapters D and E on a different Powerline network. Each group will use a different network name.

Scramble the Powerline network name by pressing **Sync** button for 15 seconds and then add more Powerline adapter in the same group with steps described above.

*Note: It is recommended that only a maximum of up to 4 Powerline networks can be created per electrical system. Any additional Powerline networks above the recommended may result in significant degradation in Powerline performance.*

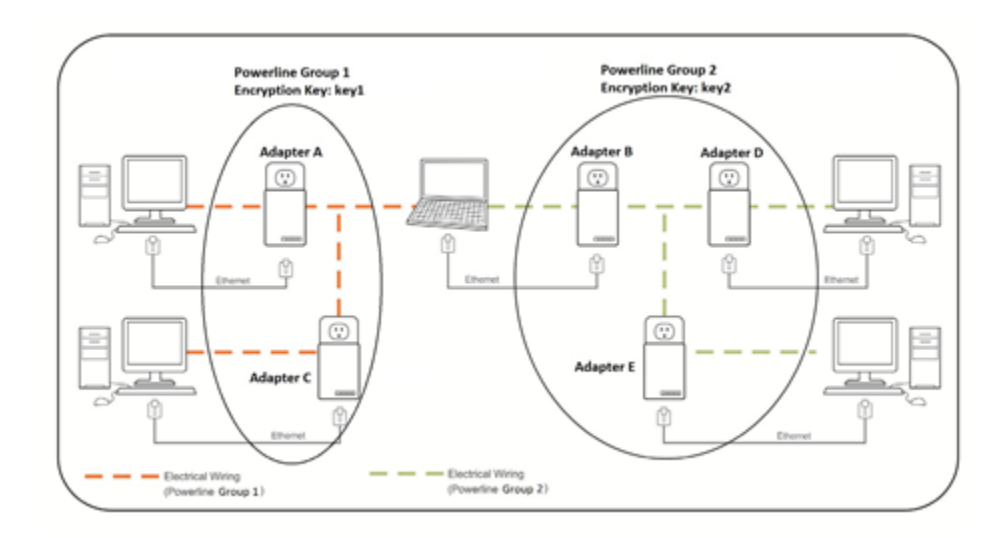

### <span id="page-12-0"></span>**Move Powerline adapters between different overlapping powerline networks**

*Note: Assuming all Powerline adapters are TRENDnet Powerline adapters and for reference in the diagram and this procedure, the adapters will be labeled Adapter A, B, C, D, and E. Adapters A, B, and C are currently connect together to form one Powerline network and adapters D and E form another Powerline network. Adapter B will be disconnected from adapters A and C and connected to adapters D and E.*

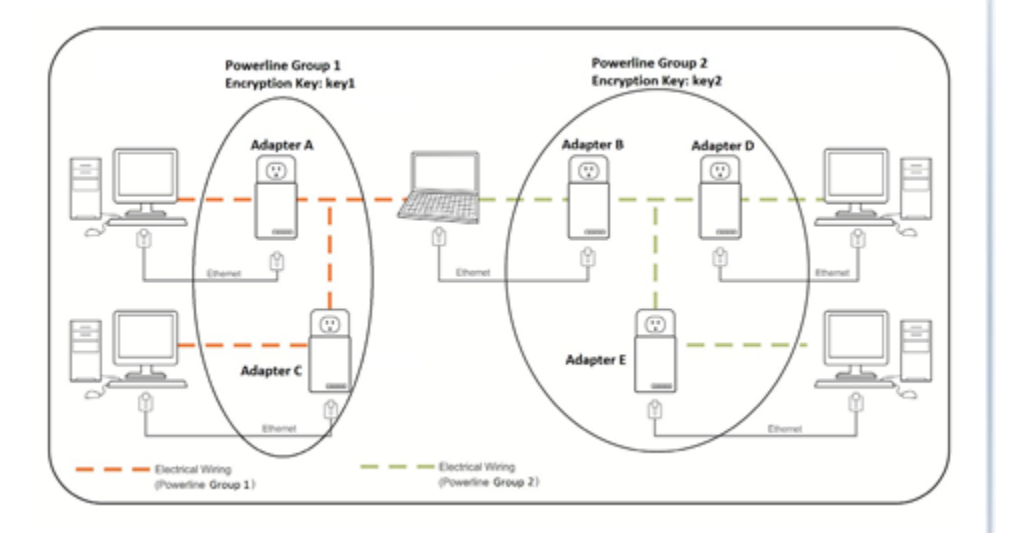

- 1. Push and hold the **Reset** button on adapter B for 1 second and release it. All LEDs will turn off and turn back on. This will make adapter B settings to factory default.
- 2. Push and hold the **Sync** button on adapter D for 2 seconds and release it. The **Power** LED will start blinking.
- 3. Within 2 minutes, push and hold the **Sync** button on adapter B for 2 seconds and release it. The **Power** LED will start blinking. This will establish connectivity between adapter B, adapter D, and adapter E by reconfiguring the network name of adapter B to match the

network name of adapter D and adapter E. All LEDs will turn off and turn back on and the **Powerline** LED will turn on the when adapters are connected.

## <span id="page-13-0"></span>**The Powerline Utility**

The Powerline Utility allows you doing following jobs:

- 1. Create a customized network name for your powerline network and apply it to multiple Powerline adapters at the same time.
- 2. View Powerline adapters connected to your network (using the MAC address) and the approximate connection quality and speed of each Powerline adapter.
- 3. View and upgrade Powerline adapter firmware.

*Note: Link speed displayed in the utility of your Powerline Adapters to another through your electrical system is estimated. Actual link speed may vary.*

#### <span id="page-13-1"></span>**Powerline Utility System Requirements**

- Windows® 8, Windows® 7, Windows® Vista, or Windows® XP
- Microsoft® .NET Framework 3.5 installed

#### <span id="page-13-2"></span>**Software Installation**

- 1. Insert the included CD-ROM into your computer's CD-ROM drive.
- 2. At the CD Autorun Prompt window, click Run Autorun.exe

*Note: If the Autorun prompt does not appear automatically, open the CD contents and double-click Autorun.exe.*

3. At the CD-ROM main menu, click **Install Utility**.

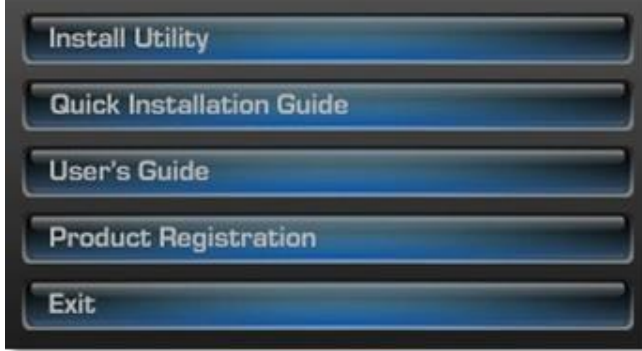

The installer will check if you have a previous WinPcap utility. 4. Click **OK**.

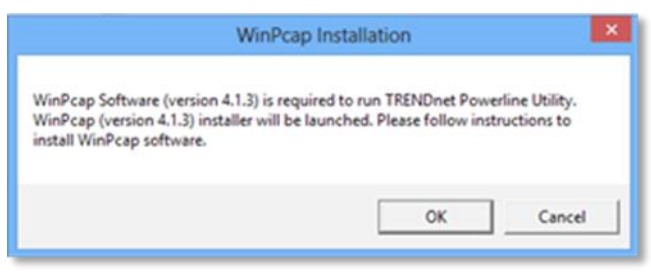

*Note: The Powerline Utility requires WinPcap as a base application. If this prompt does not appear, you may already have the WinPcap application installed. Windows 8 require WinPcap 4.1.3. Windows 7 and older will work with previous versions of* 

#### TRENDnet User's Guide TPL-4052E

*WinPcap. If you have installed a previous version of WinPcap, please uninstall it manually. And then, start the installation from the beginning.*

5. At the WinPcap installer window, click **Next**.

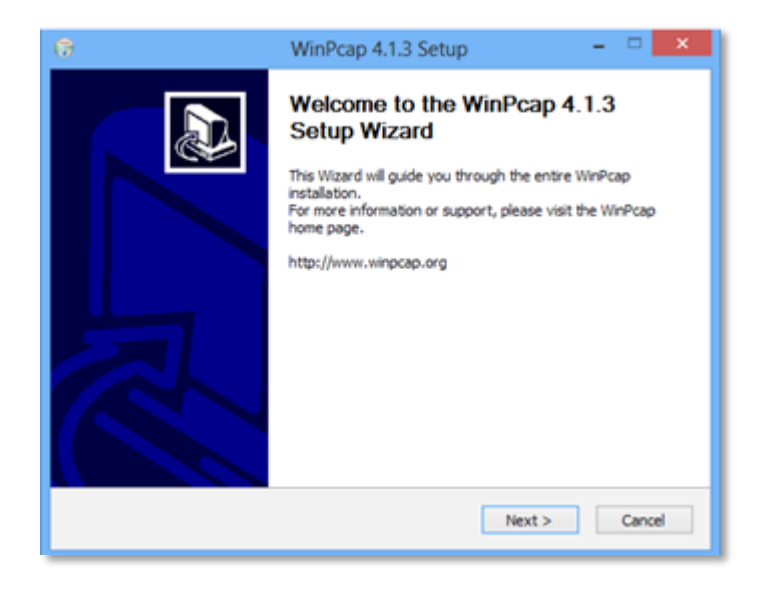

6. Click **Yes** to allow installation.

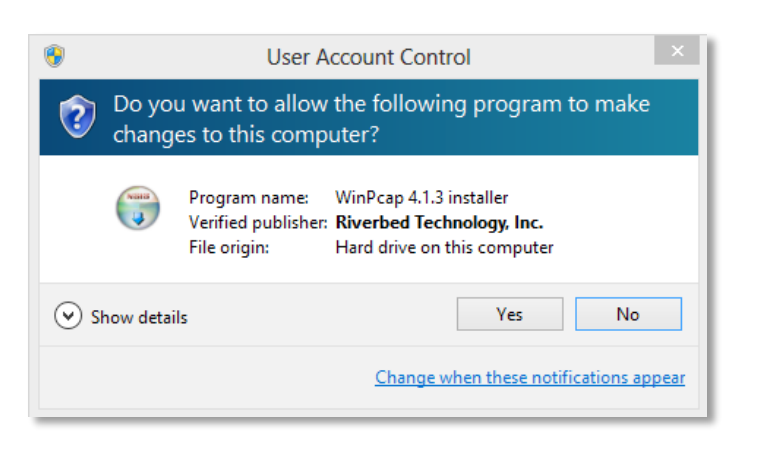

7. Review the license agreement and click **I Agree**.

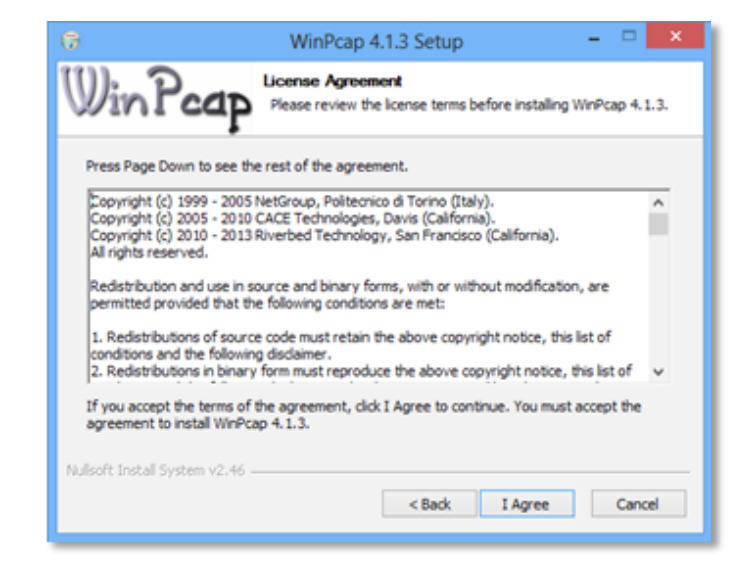

8. In the Installation Options window, leave the **Automatically start the WinPcap driver at boot time** checked and click **Install**.

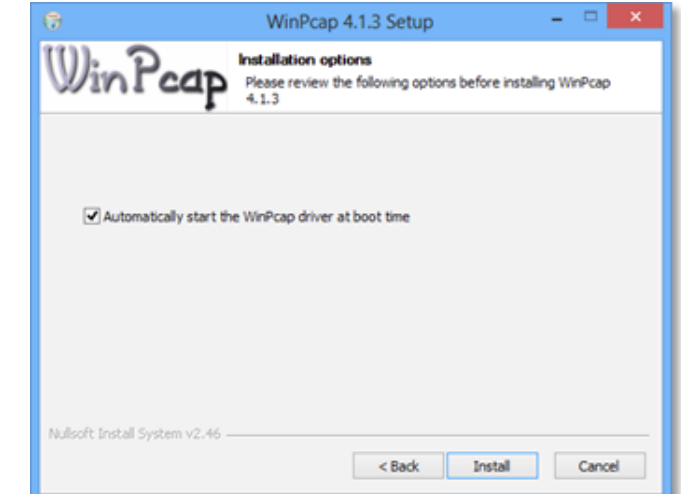

9. Wait for the WinPcap installation to complete.

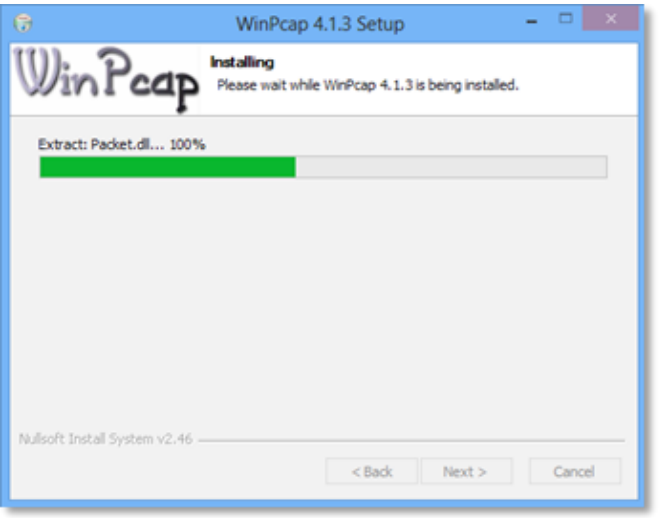

10. After the process has been completed, click **Finish**.

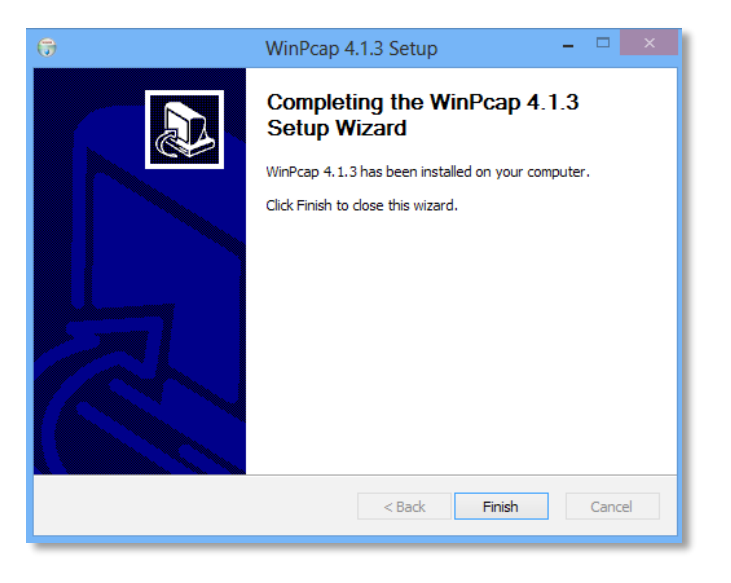

11. At the TRENDnet Powerline Utility Setup Wizard, click **Next**.

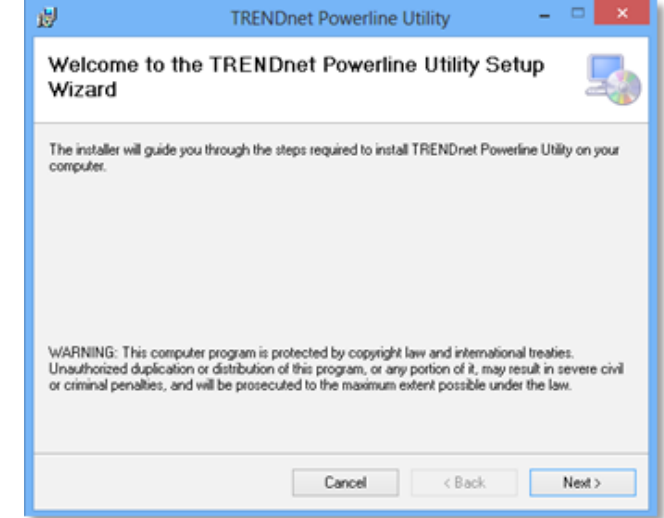

12. In the License Agreement window, click **I Agree**, and then click **Next**.

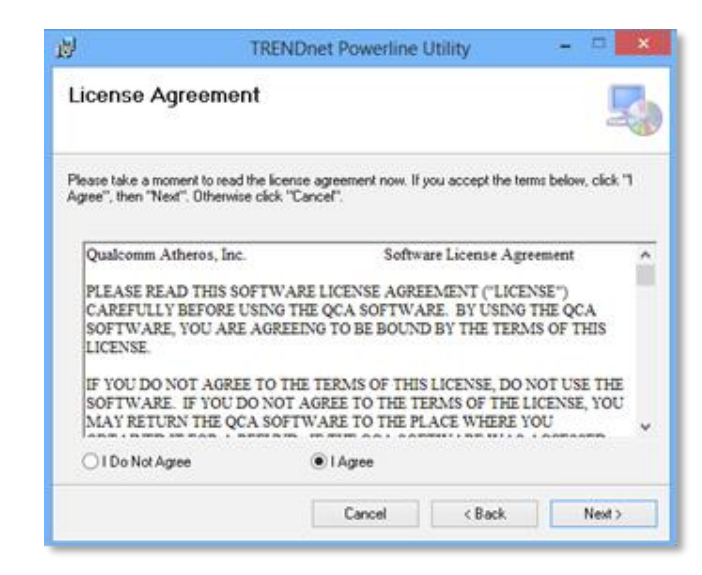

13. In the **Select Installation Folder** window, click **Next**.

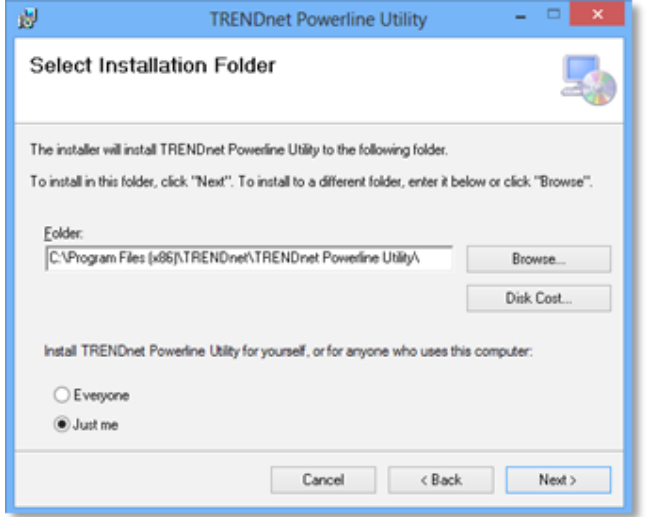

14. In the **Confirm Installation** window, click **Next**.

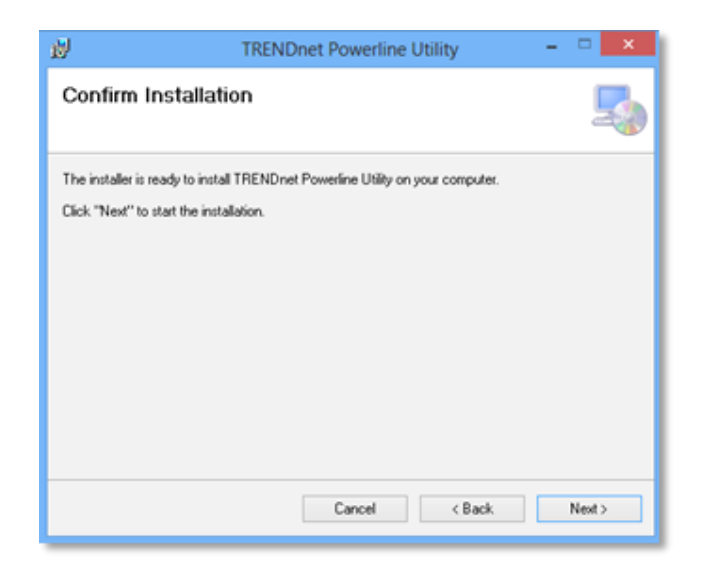

15. Wait for the **Powerline Utility** installation to complete. At the **Installation Complete** window, click **Close**.

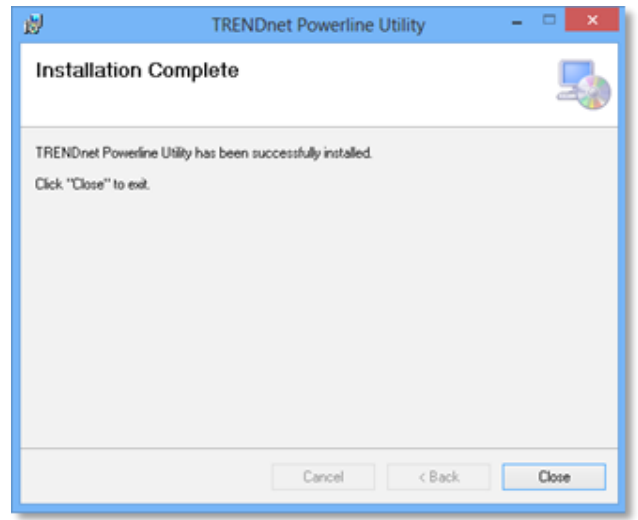

#### <span id="page-17-0"></span>**Using the Utility**

#### <span id="page-17-1"></span>*Before using the utility, please ensure the following:*

- 1. Write down the **Device Password (DPW)** (16-digit characters A-Z only) and **MAC Address** (12-digit characters a-f, A-F, 0-9) of each Powerline Adapter as this will be required to change the network name for multiple Powerline Adapters. See "[Device Label](#page-4-0)" on page [5.](#page-4-0)
- 2. Make sure the computer in which you are installing the utility is connected to your network and your Powerline Adapters are also connected to your network.
- 3. If you have changed your network name using the Sync button and you are creating a customized network name, it is required to reset all powerline devices to defaults using the physical **Reset** button on your Powerline Adapter first before using the utility. See "[Product Outlook](#page-4-1)" on page [5.](#page-4-1)
- 4. Please ensure that your Powerline Adapters are already installed and connected and the Ethernet port on each adapter is connected to a device powered on.

Upon completing the software installation, a desktop shortcut is automatically created. Double-click the icon to start the utility or open the utility if it is already running. Closing the utility will exit the application.

You can also launch the utility from Start Menu. **Start > Programs (or All Programs) > TRENDnet > TRENDnet Powerline Utility.**

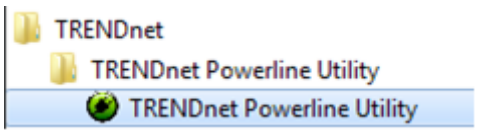

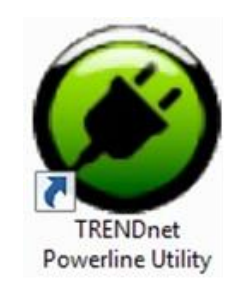

## <span id="page-18-0"></span>**Powerline Utility – Map View**

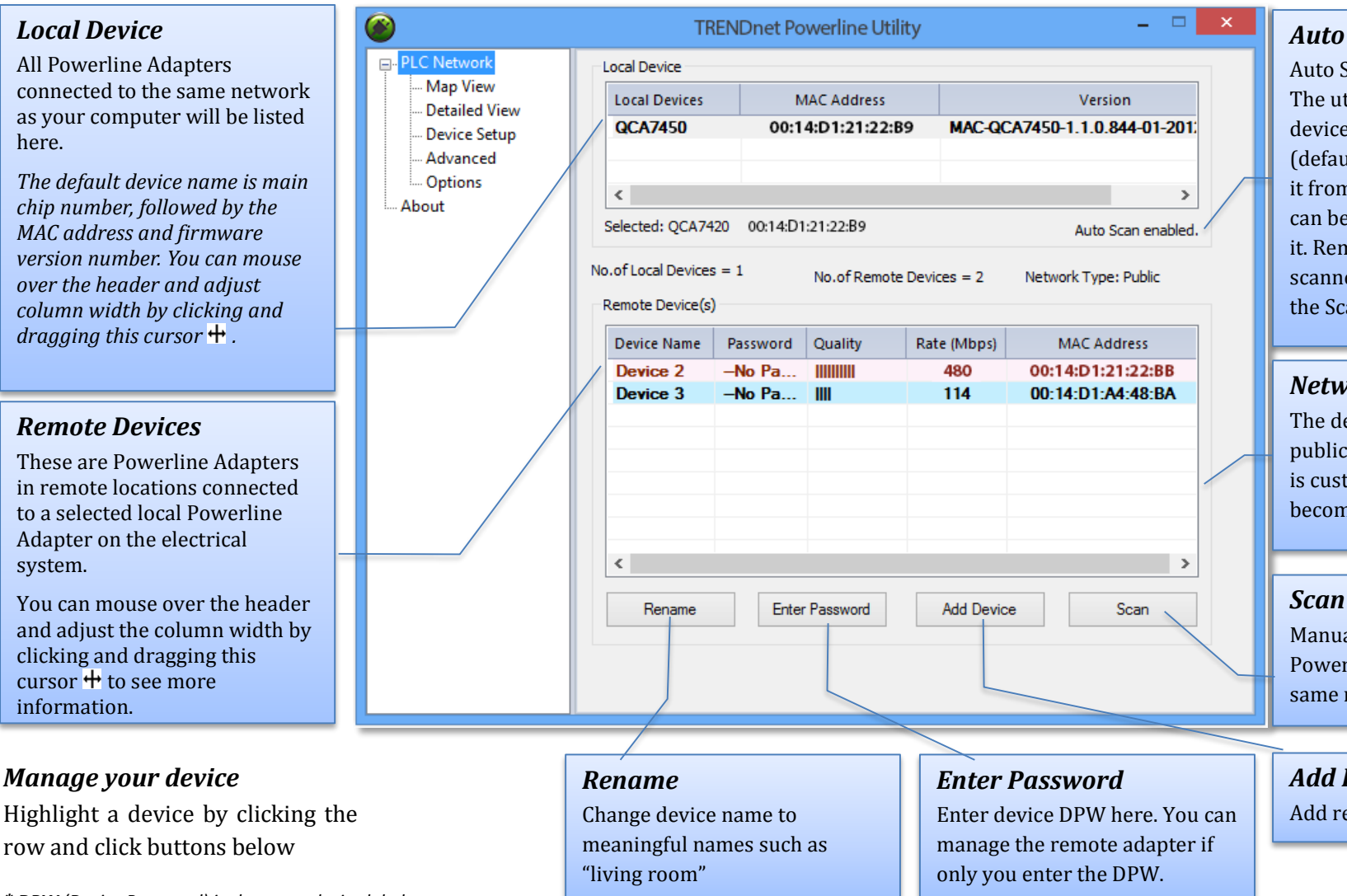

*Auto Scan*

Auto Scan is selected by default. The utility will scan for remote devices in specific intervals (default: 2 sec, you can change it from 2 to 60 secs). Auto scan can be disabled by deselecting it. Remote adapters can be scanned manually by clicking the Scan button below.

#### *Network Type*

The default network type is public. When the network name is customized and changed, it becomes private.

Manually scan remote Powerline devices which has same network name

#### *Add Device*

Add remote Powerline Adapter

*\* DPW (Device Password) is shown on device label*

*\*\* TPL-4052E has a Power Save Mod. The device setting can only be changed when the device is active. To keep remote Powerline Adapter in an active state, you can power cycle the device or connect it to a network device, such as a router or a computer.*

#### <span id="page-19-0"></span>*Rename remote device*

(Click and select a remote device and then click **Rename** button in **Map View**)

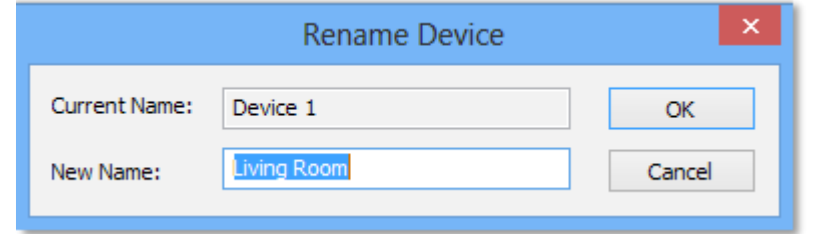

#### <span id="page-19-1"></span>*Enter Password*

(Click and select a remote device and then click **Enter Password** button in **Map View**)

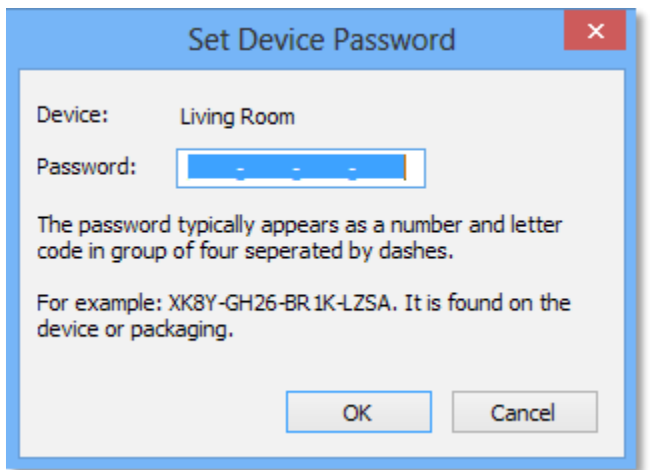

The device password (DPW) can be found on device label. You have to enter DPW in order to manage Powerline Adapter remotely.

#### <span id="page-19-2"></span>*Add Device*

(Click **Add Device** button in **Map View**)

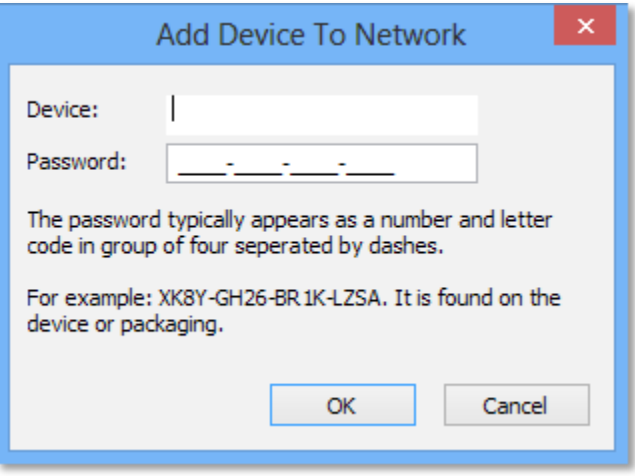

Enter device name and DPW to add an adapter manually

#### <span id="page-19-3"></span>*Scan*

Click **Scan** button in **Map View** to scan other Powerline Adapters manually.

## <span id="page-20-0"></span>**Powerline Utility – Detailed View**

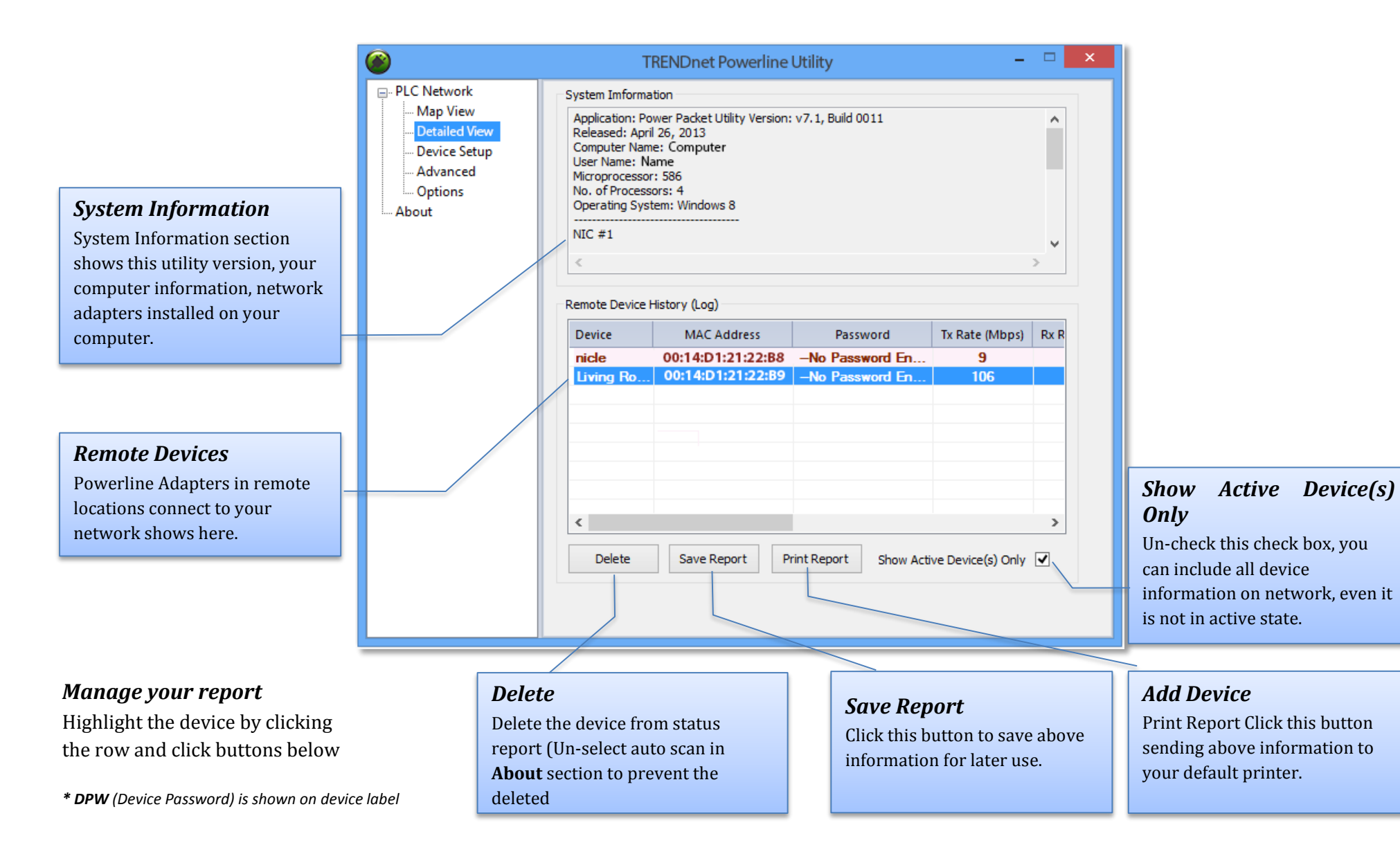

## <span id="page-21-0"></span>**Powerline Utility – Device Setup**

#### *Private Network Name*

This is the network name of your powerline network. Default is "HomePlugAV". When network name set to "HomePlugAV", it considered a public network because very out of box Powerline Adapter can join this network. Powerline Adapters connect to each other only when network name is the same. Change network name and make your network private is recommended to increase your privacy.

You have to remember your network name (Private Network Name). It will be encrypted and save to device. Even Powerline Utility cannot read it in plain text again. When you visit this **Private Settings**  again and the **Private Network Name** show UnknownNetworkName, it means the network name is private.

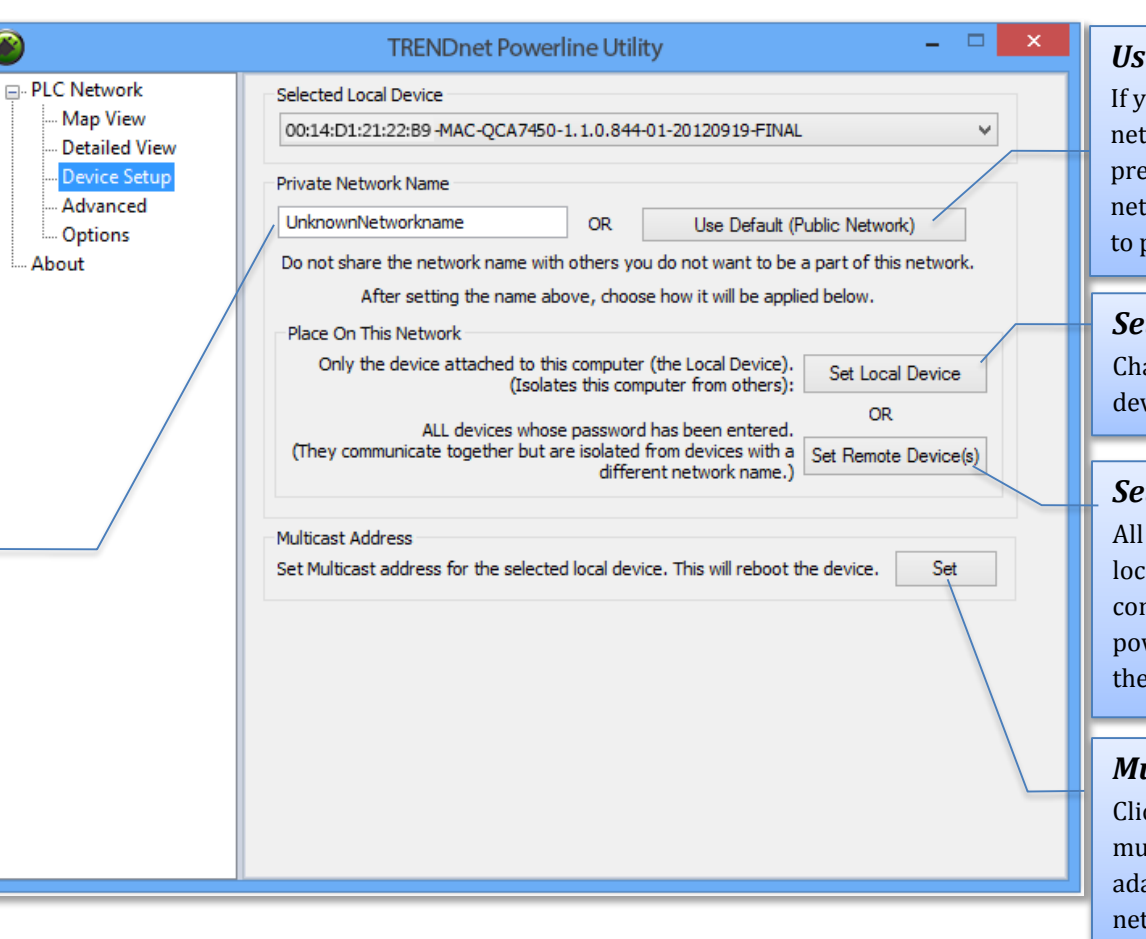

#### *<u>E</u> Default*

ou don't remember what work name you set eviously, you can set the work public. Then set it back orivate later.

#### *<u>It Local Device</u>*

ange network name on vice selected above.

#### *Set Remote Devices*

devices currently connected ally to your computer or nnected remotely through powerline network will set to the new network name.

#### *Multicast Address*

ck this button to synchronize multicast address on all apters on same powerline twork.

## <span id="page-22-0"></span>**Powerline Utility – Advanced**

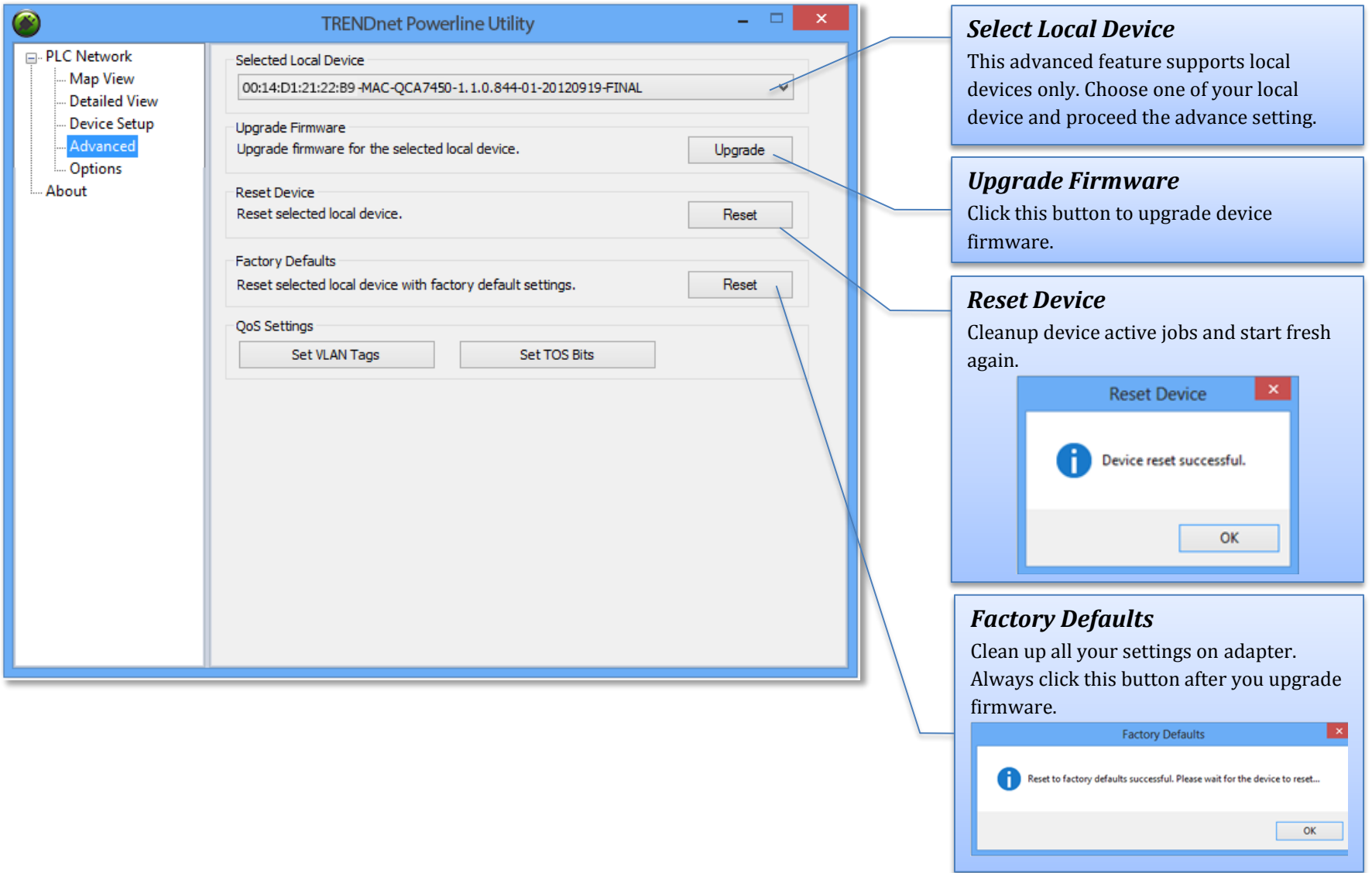

## <span id="page-23-0"></span>**Powerline Utility – Options**

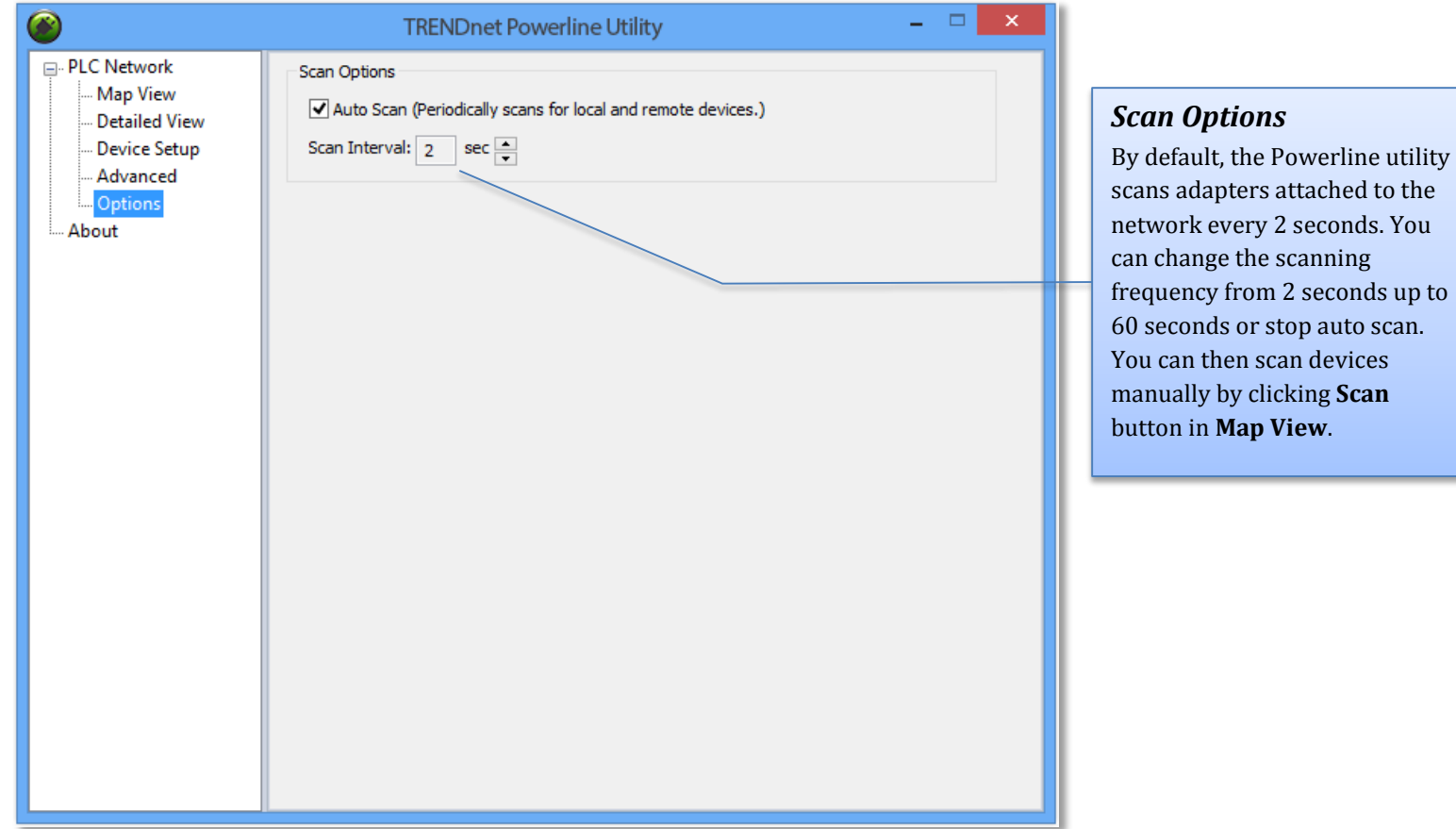

## <span id="page-24-0"></span>**Powerline Utility – About**

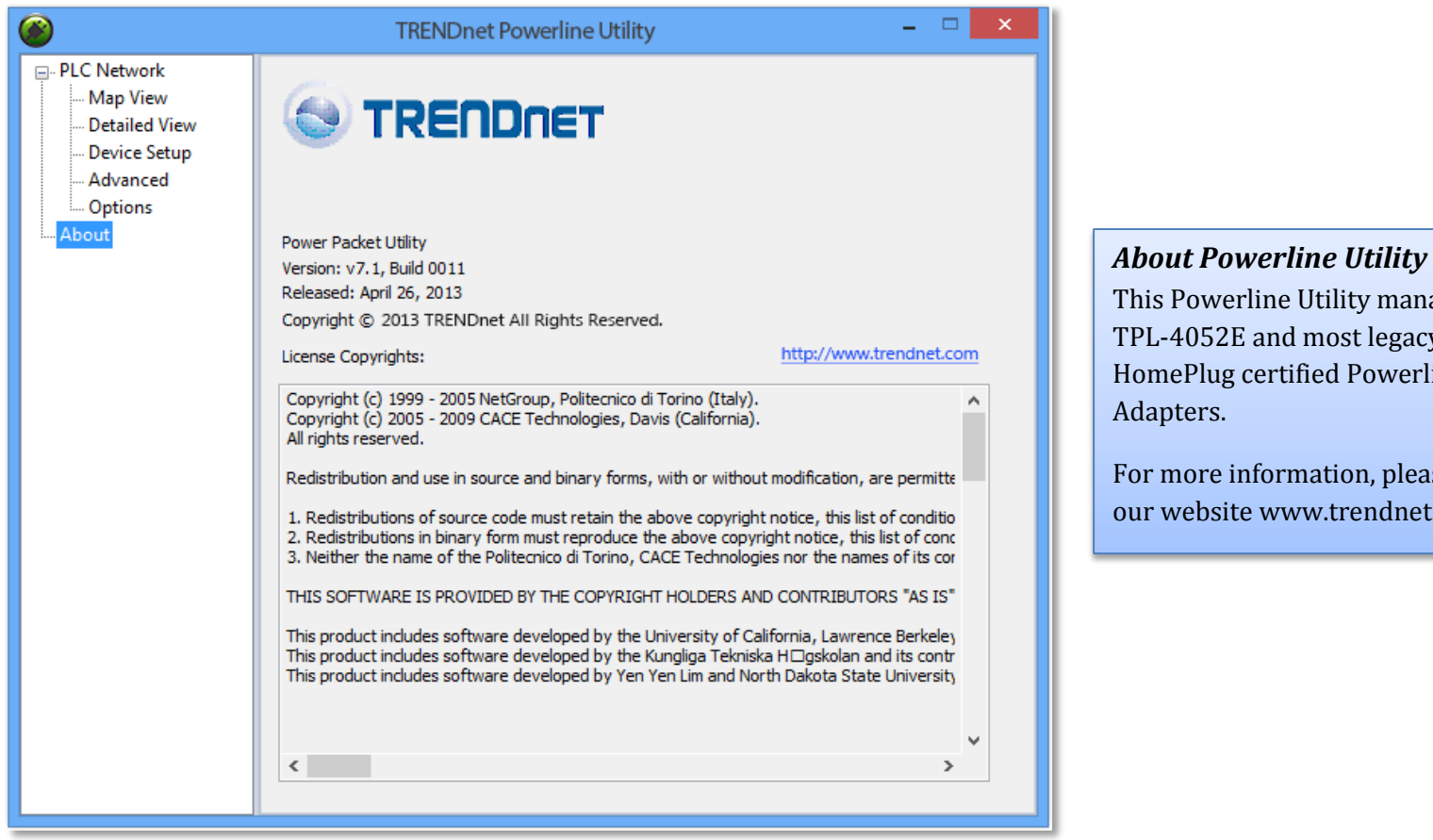

This Powerline Utility manages TPL-4052E and most legacy HomePlug certified Powerline

For more information, please visit our website www.trendnet.com

#### <span id="page-25-1"></span><span id="page-25-0"></span>**Federal Communication Commission Interference Statement**

This equipment has been tested and found to comply with the limits for a Class B digital device, pursuant to Part 15 of the FCC Rules. These limits are designed to provide reasonable protection against harmful interference in a residential installation. This equipment generates uses and can radiate radio frequency energy and, if not installed and used in accordance with the instructions, may cause harmful interference to radio communications. However, there is no guarantee that interference will not occur in a particular installation. If this equipment does cause harmful interference to radio or television reception, which can be determined by turning the equipment off and on, the user is encouraged to try to correct the interference by one of the following measures:

- Reorient or relocate the receiving antenna.
- Increase the separation between the equipment and receiver.
- Connect the equipment into an outlet on a circuit different from that to which the receiver is connected.
- Consult the dealer or an experienced radio/TV technician for help.

FCC Caution: Any changes or modifications not expressly approved by the party responsible for compliance could void the user's authority to operate this equipment.

This device complies with Part 15 of the FCC Rules. Operation is subject to the following two conditions: (1) This device may not cause harmful interference, and (2) this device must accept any interference received, including interference that may cause undesired operation.

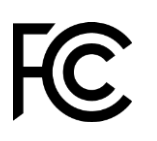

#### IMPORTANT NOTE:

FCC Radiation Exposure Statement:

This equipment complies with FCC radiation exposure limits set forth for an uncontrolled environment. This equipment should be installed and operated with minimum distance 20cm between the radiator & your body.

This transmitter must not be co-located or operating in conjunction with any other antenna or transmitter.

The availability of some specific channels and/or operational frequency bands are country dependent and are firmware programmed at the factory to match the intended destination. The firmware setting is not accessible by the end user.

#### <span id="page-25-2"></span>**RoHS**

This product is RoHS compliant.

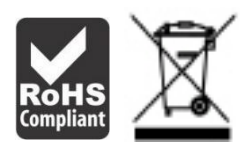

<span id="page-26-0"></span>CAN ICES-3 (B)/NMB-3(B) IC: ICES/NMB – 006 complies with IC: ICES - 006; en conformité avec IC: NMB – 006

#### <span id="page-26-1"></span>**Europe – EU Declaration of Conformity**

TRENDnet hereby declare that the product is in compliance with the essential requirements and other relevant provisions under our sole responsibility.

# $\epsilon$

#### <span id="page-26-2"></span>*Safety*

EN 60950-1:2006+A11:2009+A1:2010+A12:2011 IEC 60950-1:2005 (2nd Edition); Am 1: 2009

#### <span id="page-26-3"></span>*EMC*

EN 55022: 2010 + AC: 2011 Class B EN 61000-3-2: 2006 + A1: 2009 +A2:2009, Class A EN 61000-3-3: 2008 EN 61000-6-3: 2007 + A1:2011 EN 50412-2-1: 2005, Class 1, Type 2

#### <span id="page-26-4"></span>*Energy Efficiency*

Regulation (EC) No. 1275/2008, No. 801/2013

This product is herewith confirmed to comply with the Directives.

#### <span id="page-26-5"></span>*Directives*

Low Voltage Directive 2006/95/EC EMC Directive 2004/108/EC Ecodesign Directive 2009/125/EC RoHS Directive 2011/65/EU REACH Regulation (EC) No. 1907/2006

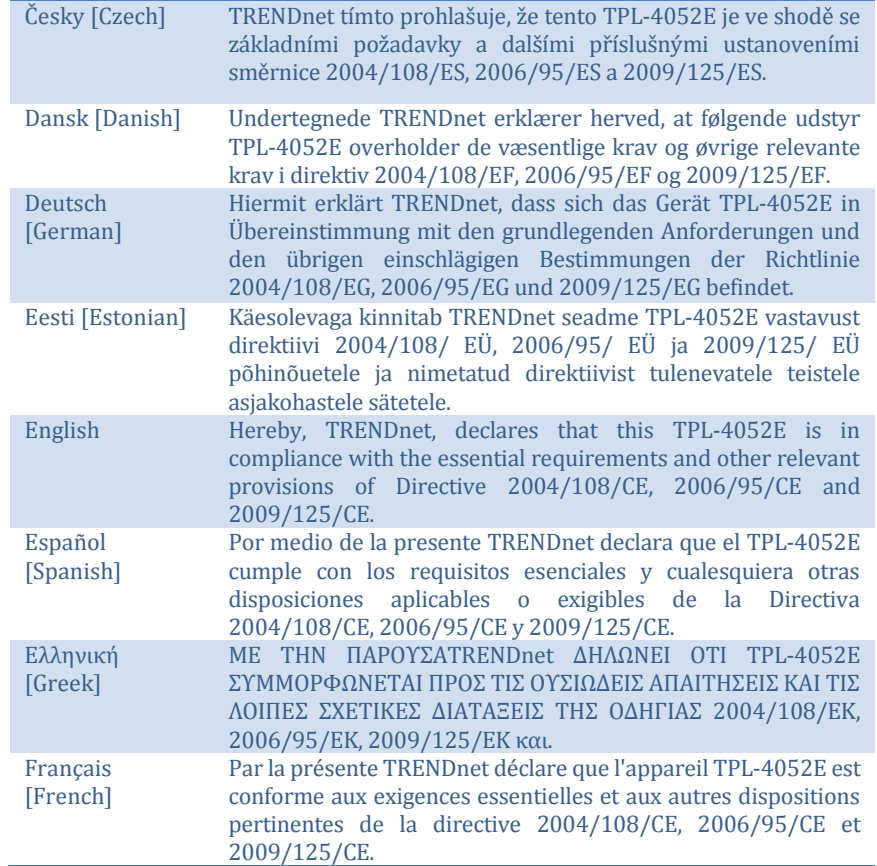

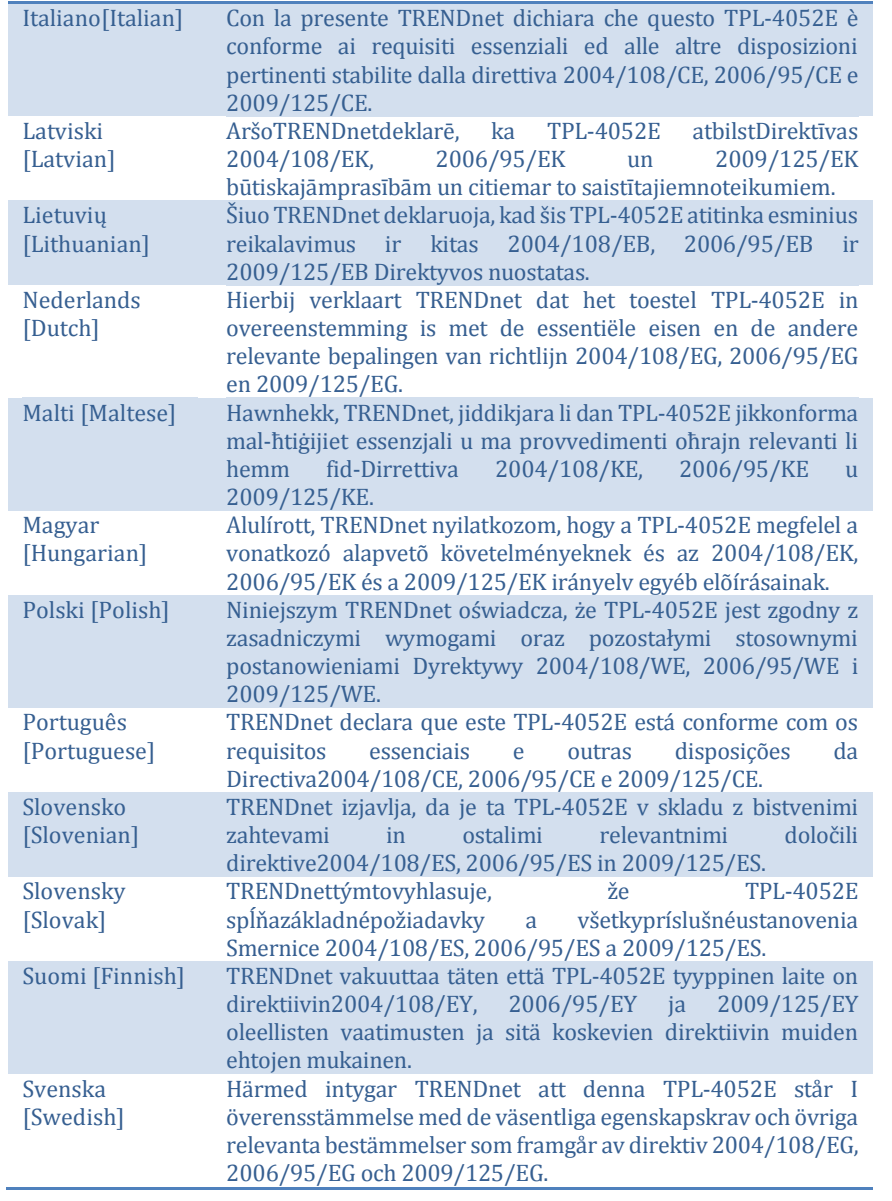

## <span id="page-27-0"></span>**ErP Statement**

<span id="page-27-4"></span><span id="page-27-3"></span><span id="page-27-2"></span><span id="page-27-1"></span>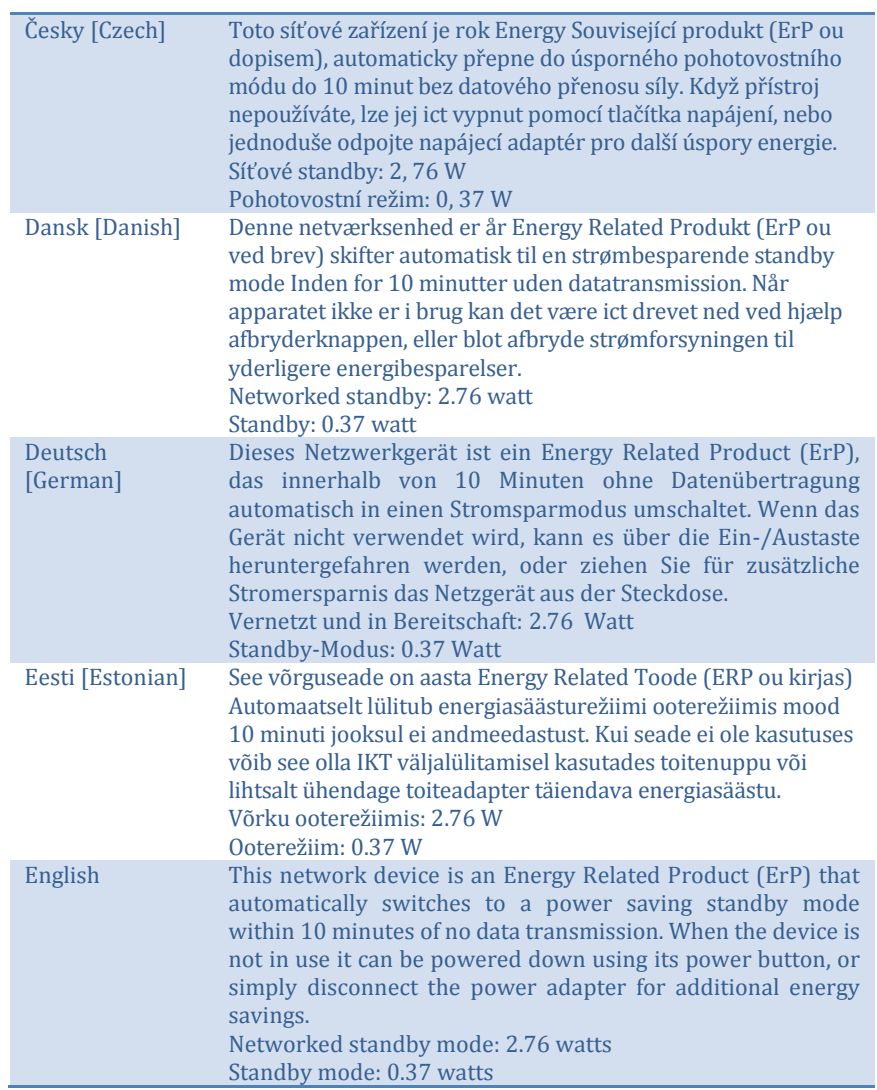

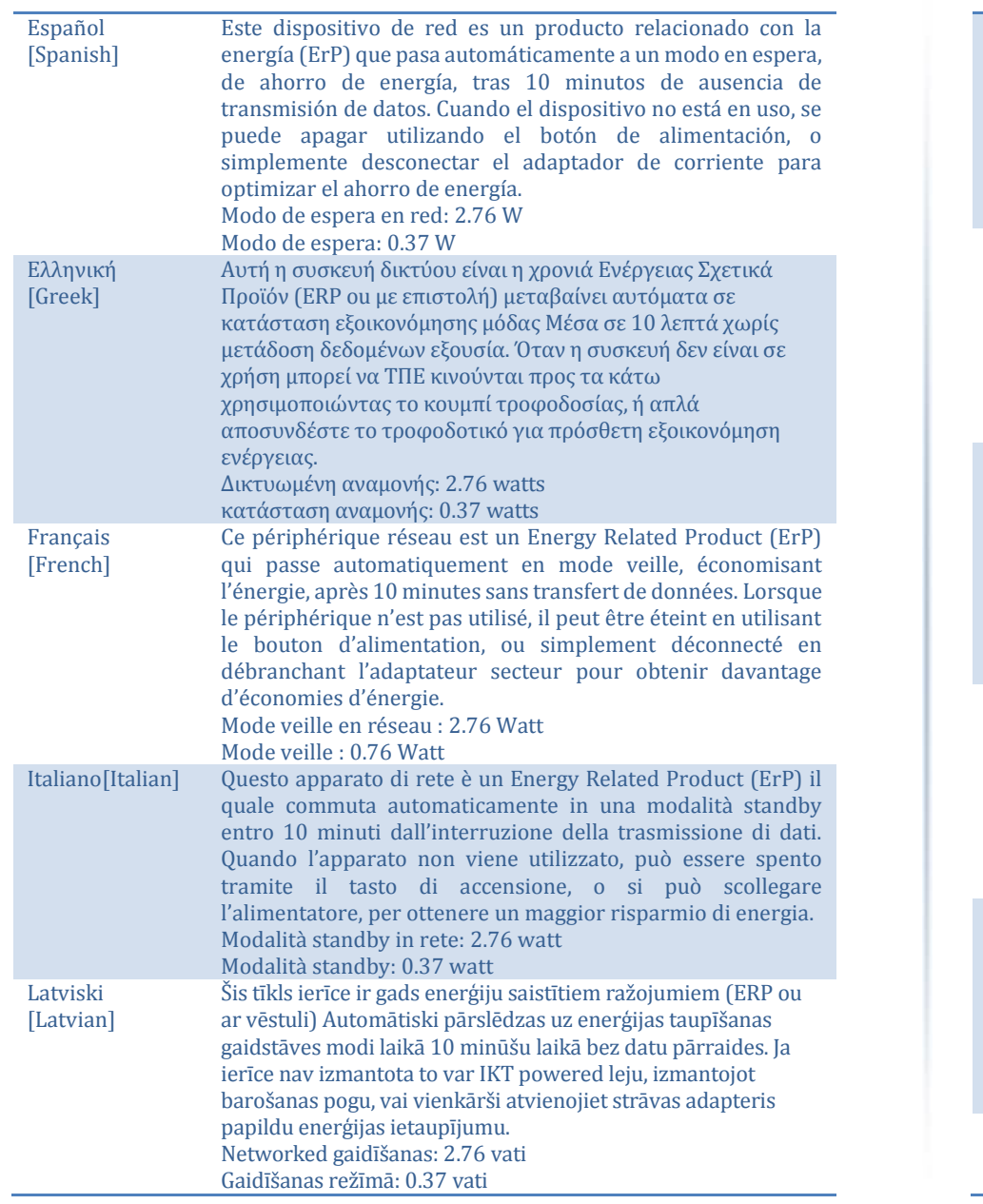

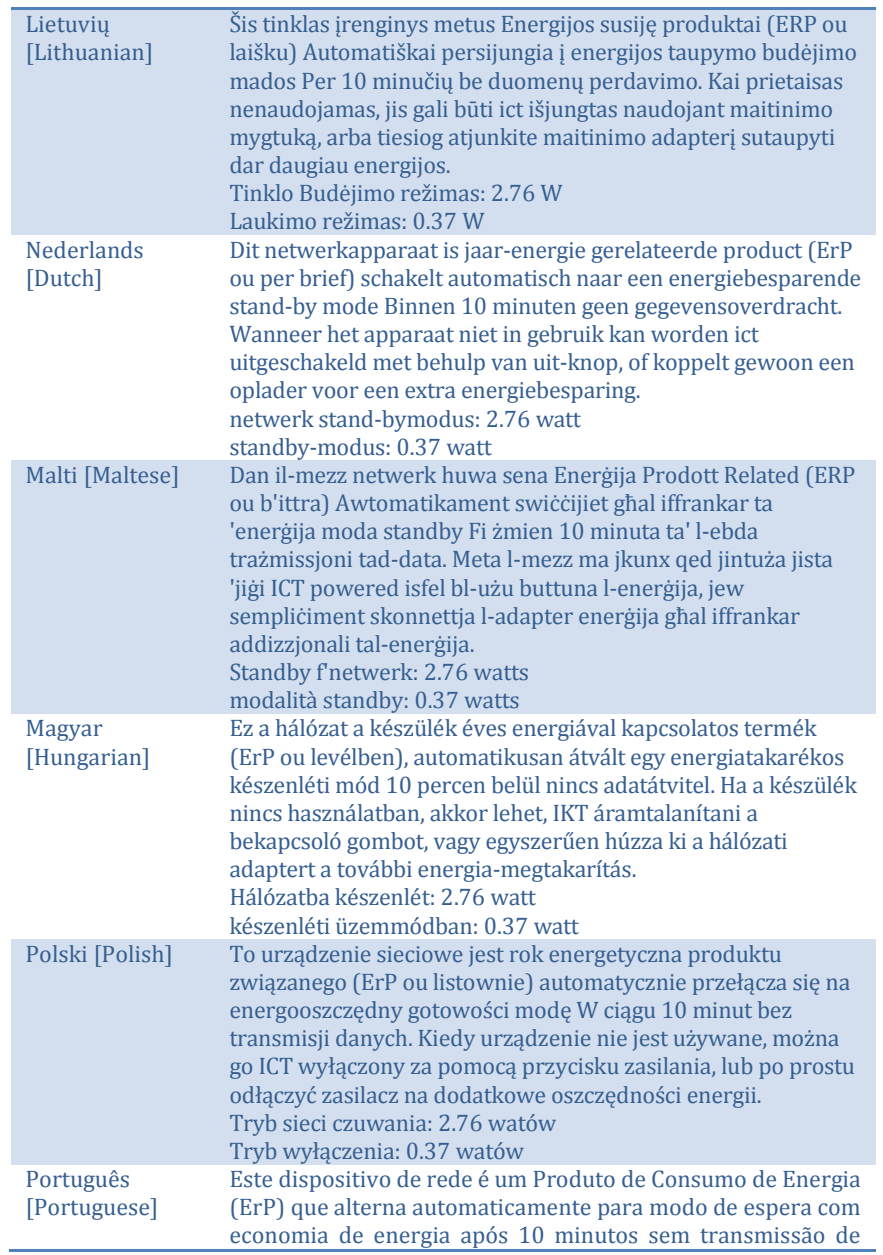

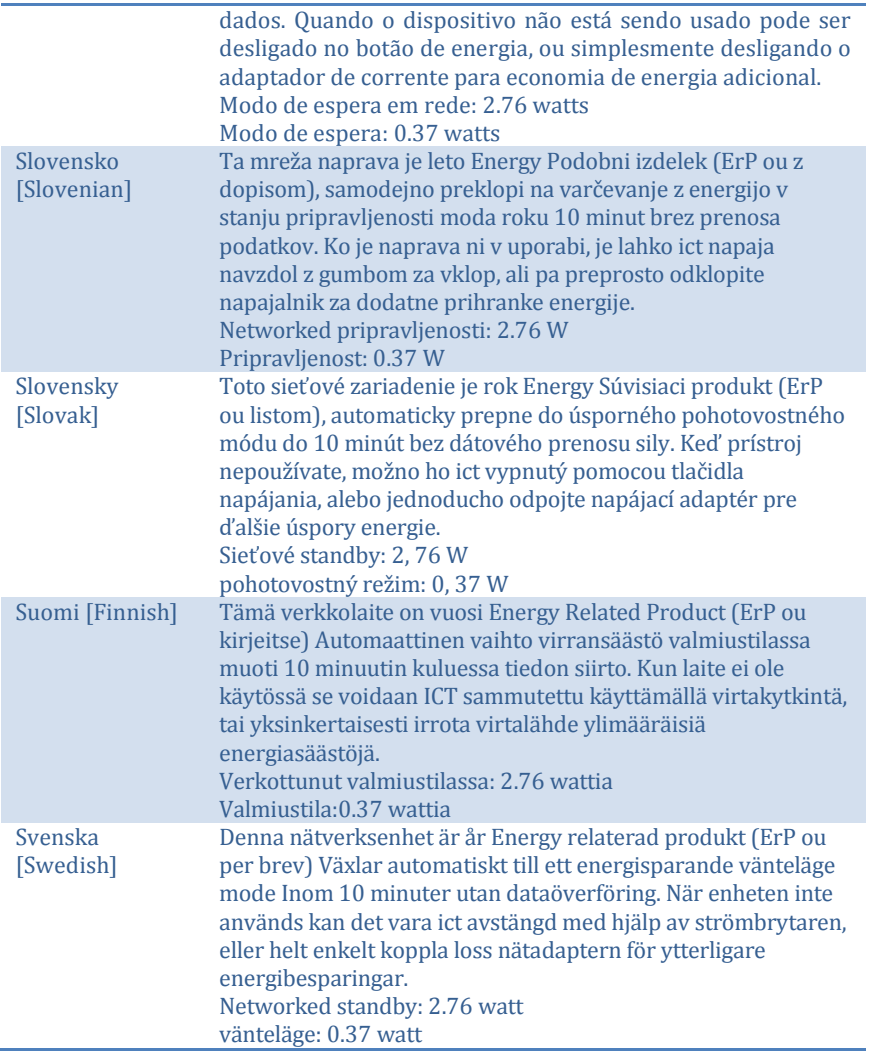

## <span id="page-30-0"></span>**Limited Warranty**

TRENDnet warrants its products against defects in material and workmanship, under normal use and service, for the following lengths of time from the date of purchase.

• TPL-4052E – 3 Years Warranty

If a product does not operate as warranted during the applicable warranty period, TRENDnet shall reserve the right, at its expense, to repair or replace the defective product or part and deliver an equivalent product or part to the customer. The repair/replacement unit's warranty continues from the original date of purchase. All products that are replaced become the property of TRENDnet. Replacement products may be new or reconditioned. TRENDnet does not issue refunds or credit. Please contact the point-of purchase for their return policies.

TRENDnet shall not be responsible for any software, firmware, information, or memory data of customer contained in, stored on, or integrated with any products returned to TRENDnet pursuant to any warranty.

There are no user serviceable parts inside the product. Do not remove or attempt to service the product by any unauthorized service center. This warranty is voided if (i) the product has been modified or repaired by any unauthorized service center, (ii) the product was subject to accident, abuse, or improper use (iii) the product was subject to conditions more severe than those specified in the manual.

Warranty service may be obtained by contacting TRENDnet within the applicable warranty period and providing a copy of the dated proof of the purchase. Upon proper submission of required documentation a Return Material Authorization (RMA) number will be issued. An RMA number is required in order to initiate warranty service support for all TRENDnet products. Products that are sent to TRENDnet for RMA service must have the RMA number marked on the outside of return packages and sent to TRENDnet prepaid, insured and packaged appropriately for safe shipment. Customers shipping from outside of the USA and Canada are responsible for return shipping fees. Customers shipping from outside of the USA are responsible for custom charges, including but not limited to, duty, tax, and other fees.

WARRANTIES EXCLUSIVE: IF THE TRENDNET PRODUCT DOES NOT OPERATE AS WARRANTED ABOVE, THE CUSTOMER'S SOLE REMEDY SHALL BE, AT TRENDNET'S OPTION, REPAIR OR REPLACE. THE FOREGOING WARRANTIES AND REMEDIES ARE EXCLUSIVE AND ARE IN LIEU OF ALL OTHER WARRANTIES,

EXPRESSED OR IMPLIED, EITHER IN FACT OR BY OPERATION OF LAW, STATUTORY OR OTHERWISE, INCLUDING WARRANTIES OF MERCHANTABILITY AND FITNESS FOR A PARTICULAR PURPOSE.

TRENDNET NEITHER ASSUMES NOR AUTHORIZES ANY OTHER PERSON TO ASSUME FOR IT ANY OTHER LIABILITY IN CONNECTION WITH THE SALE, INSTALLATION MAINTENANCE OR USE OF TRENDNET'S PRODUCTS.

TRENDNET SHALL NOT BE LIABLE UNDER THIS WARRANTY IF ITS TESTING AND EXAMINATION DISCLOSE THAT THE ALLEGED DEFECT IN THE PRODUCT DOES NOT EXIST OR WAS CAUSED BY CUSTOMER'S OR ANY THIRD PERSON'S MISUSE, NEGLECT, IMPROPER INSTALLATION OR TESTING, UNAUTHORIZED ATTEMPTS TO REPAIR OR MODIFY, OR ANY OTHER CAUSE BEYOND THE RANGE OF THE INTENDED USE, OR BY ACCIDENT, FIRE, LIGHTNING, OR OTHER HAZARD.

LIMITATION OF LIABILITY: TO THE FULL EXTENT ALLOWED BY LAW TRENDNET ALSO EXCLUDES FOR ITSELF AND ITS SUPPLIERS ANY LIABILITY, WHETHER BASED IN CONTRACT OR TORT (INCLUDING NEGLIGENCE), FOR INCIDENTAL, CONSEQUENTIAL, INDIRECT, SPECIAL, OR PUNITIVE DAMAGES OF ANY KIND, OR FOR LOSS OF REVENUE OR PROFITS, LOSS OF BUSINESS, LOSS OF INFORMATION OR DATE, OR OTHER FINANCIAL LOSS ARISING OUT OF OR IN CONNECTION WITH THE SALE, INSTALLATION, MAINTENANCE, USE, PERFORMANCE, FAILURE, OR INTERRUPTION OF THE POSSIBILITY OF SUCH DAMAGES, AND LIMITS ITS LIABILITY TO REPAIR, REPLACEMENT, OR REFUND OF THE PURCHASE PRICE PAID, AT TRENDNET'S OPTION. THIS DISCLAIMER OF LIABILITY FOR DAMAGES WILL NOT BE AFFECTED IF ANY REMEDY PROVIDED HEREIN SHALL FAIL OF ITS ESSENTIAL PURPOSE.

Governing Law: This Limited Warranty shall be governed by the laws of the state of California.

Some TRENDnet products include software code written by third party developers. These codes are subject to the GNU General Public License ("GPL") or GNU Lesser General Public License ("LGPL").

Go to http://www.trendnet.com/gpl or http://www.trendnet.com Download section and look for the desired TRENDnet product to access to the GPL Code or LGPL Code. These codes are distributed WITHOUT WARRANTY and are subject to the copyrights of the developers. TRENDnet does not provide technical support for these codes. Please go to http://www.gnu.org/licenses/gpl.txt or http://www.gnu.org/licenses/lgpl.txt for specific terms of each license.

February 6, 2015 TPL-4052E/TPL-4052E2K User's Guide V1.3

# TRENDNET

## **Product Warranty Registration**

Please take a moment to register your product online. Go to TRENDnet's website at http://www.trendnet.com/register

> **TRENDnet** 20675 Manhattan Place Torrance, CA 90501. USA

Copyright ©2015. All Rights Reserved. TRENDnet.